## **E2219HN**

Kullanıcı Kılavuzu

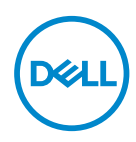

**Monitör Modeli: E2219HN Düzenleyici Model: E2219HNo**

- **NOT: NOT, bilgisayarınızdan daha iyi yararlanmanız için yardımcı olan önemli bilgileri gösterir.**
- **DİKKAT: DİKKAT, talimatlar izlenmezse donanımla ilgili olası zararı veya veri kaybını gösterir.**
- **UYARI: UYARI olasılıkla mala gelebilecek zararı, kişisel yaralanmayı veya ölüm durumunu gösterir.**

**Telif hakkı © 2017 Dell Inc. veya bağlı kuruluşları. Her hakkı saklıdır.** Dell, EMC ve diğer ticari markalar, Dell Inc. şirketinin veya bağlı kuruluşlarının ticari markalarıdır. Diğer ticari markalar ilgili sahiplerinin ticari markaları olabilir.

2019 – 08

Rev. A04

# **İçindekiler**

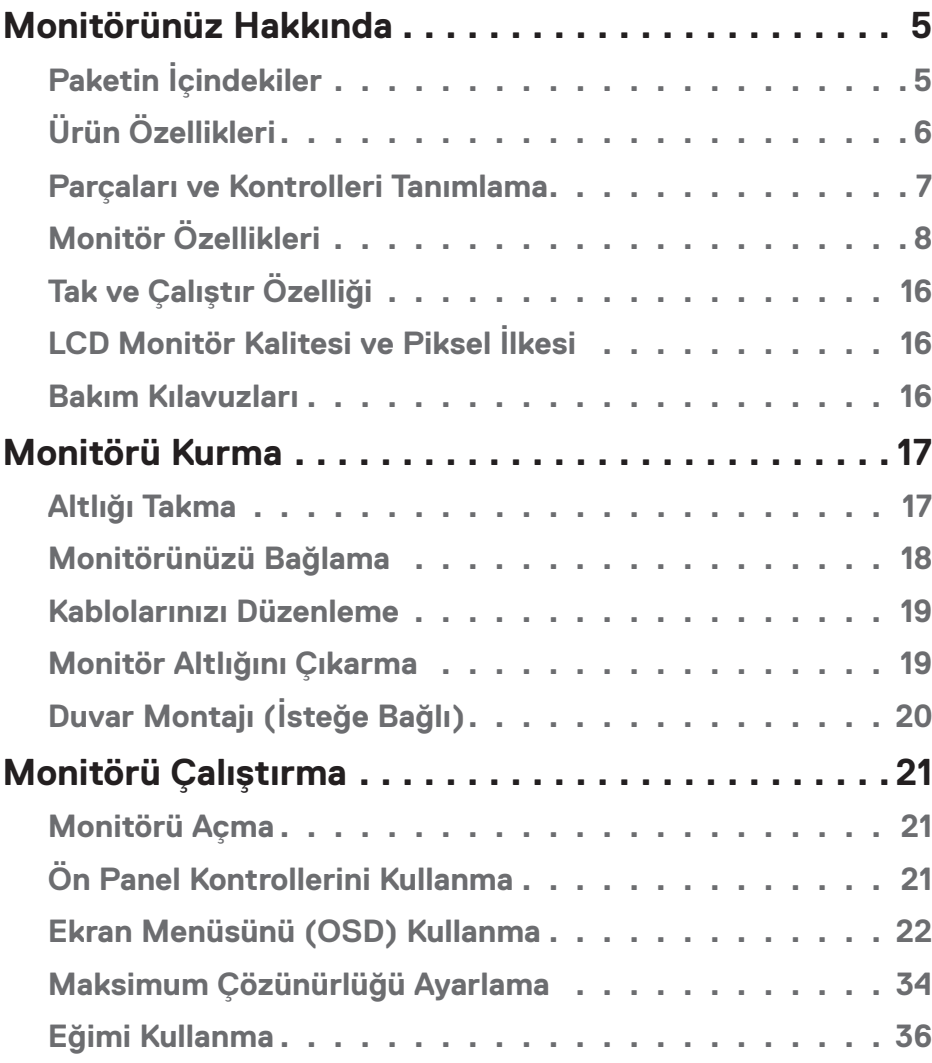

 $(\nabla)$ 

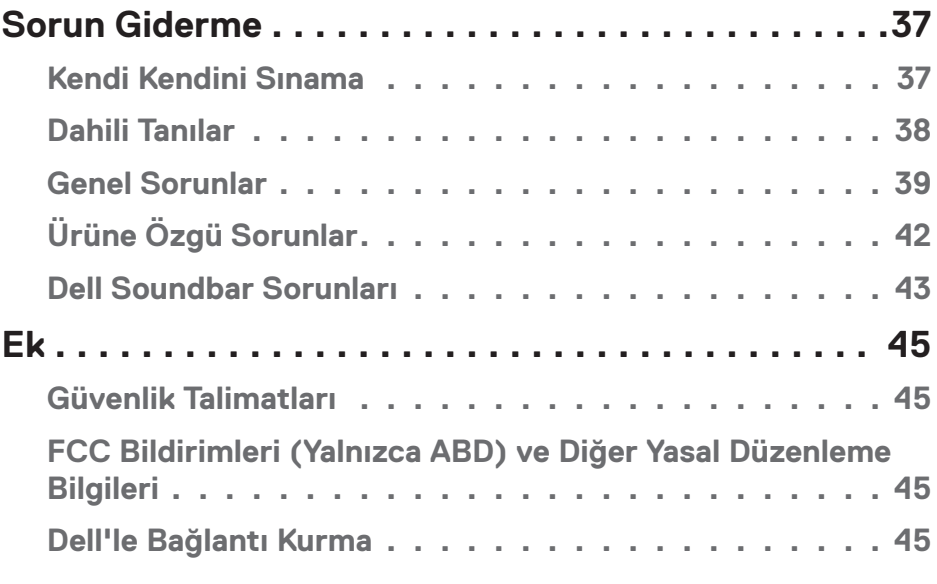

 $(1)$ 

## <span id="page-4-0"></span>**Monitörünüz Hakkında**

## **Paketin İçindekiler**

Monitörünüz aşağıda gösterilen bileşenlerle gelir. Tüm bileşenleri aldığınızdan emin olun ve eksik olan varsa **Dell'e Başvurun**.

**NOT:** Bazı öğeler isteğe bağlı olabilir ve monitörünüzle gönderilmeyebilir. Bazı özellikler veya ortamlar bazı ülkelerde kullanılamayabilir.

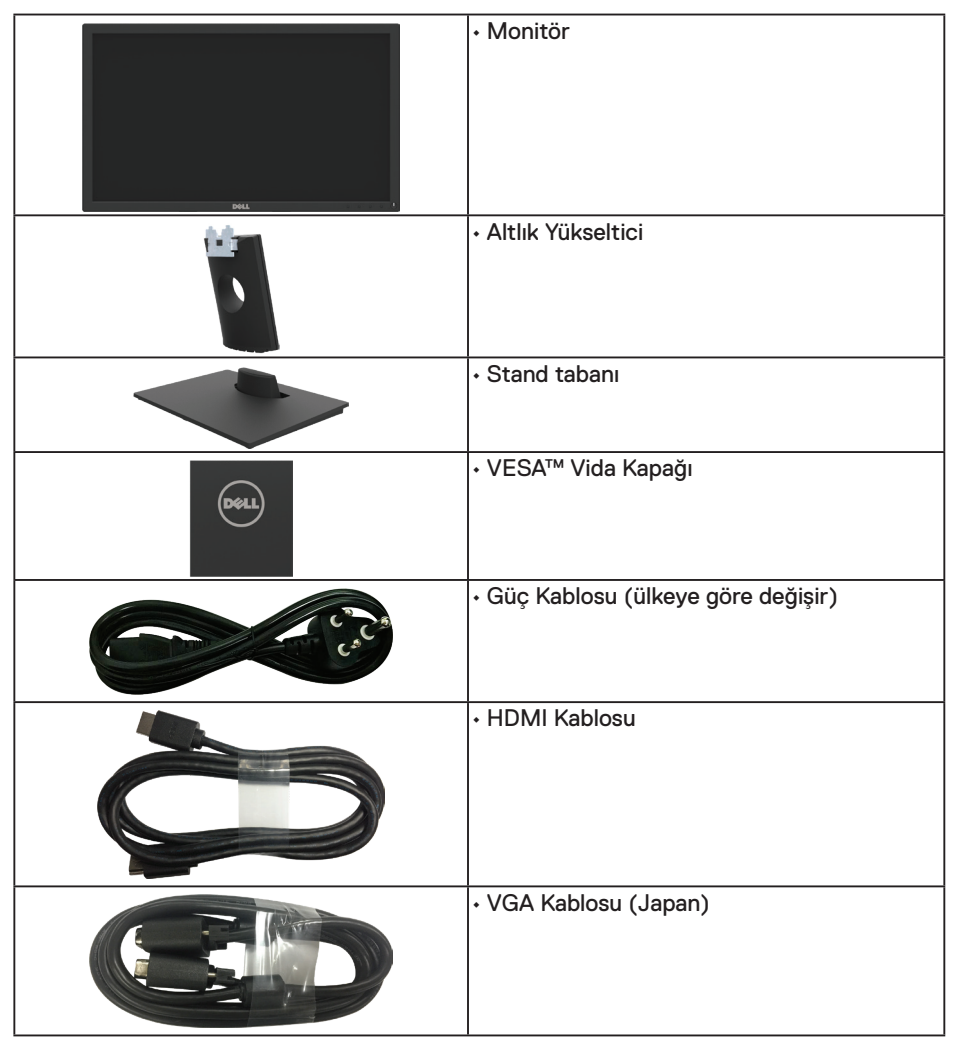

DELI

<span id="page-5-0"></span>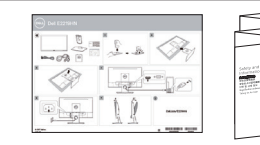

• Hızlı Kurulum Kılavuzu • Güvenlik ve Yasal Düzenlemeler Bilgileri

## **Ürün Özellikleri**

Dell E2219HN düz panel ekranda bir etkin matris, İnce Film Transistör, Sıvı Kristal Ekran ve LED arka ışık bulunur. Monitörün özellikleri şunları içerir:

- **• E2219HN:** 54,61 cm (21,5 inç) diyagonal görüntülenebilir görüntü boyutu, 1920 x 1080 çözünürlük, artı daha düşük çözünürlükler için tam ekran destek.
- Eğim ayarlama özelliği.
- Çıkarılabilir taban ve esnek montaj çözümleri için Video Electronics Standards Association (VESA) 100 mm montaj delikleri.
- Sisteminiz destekliyorsa tak ve çalıştır özelliği.
- Kurulum kolaylığı ve ekran optimizasyonu için Ekran Menüsü (OSD) ayarlamaları.
- Bilgi dosyası (INF), Görüntü Renk Eşleme Dosyası (ICM) ve ürün dokümantasyonu içeren yazılım ve dokümantasyon ortamı.
- Dell Ekran Yöneticisi Yazılımı.
- Güvenlik kilidi yuvası.
- Varlık Yönetimi Özelliği.
- CECP (Cin için).
- RoHS uyumlu.
- TCO Sertifikalı Ekranlar.
- Energy Gauge, monitörün gerçek zamanda tüketmekte olduğu enerji düzeyini gösterir.
- Bir kırpışmasız ekranla göz rahatlığını en uygun duruma getirin.
- Monitörden yayılan mavi ışığın olası uzun dönem etkileri, gözlerde, göz yorgunluğu veya dijital göz gerginliğini de içeren hasara neden olabilir. ComfortView (Rahat İzleme) özelliği, göz rahatlığını en uygun duruma getirmek amacıyla monitörden yayılan mavi ışık miktarını azaltmak için tasarlanmıştır.

**D**&LI

## <span id="page-6-0"></span>**Parçaları ve Kontrolleri Tanımlama**

### **Önden görünüm**

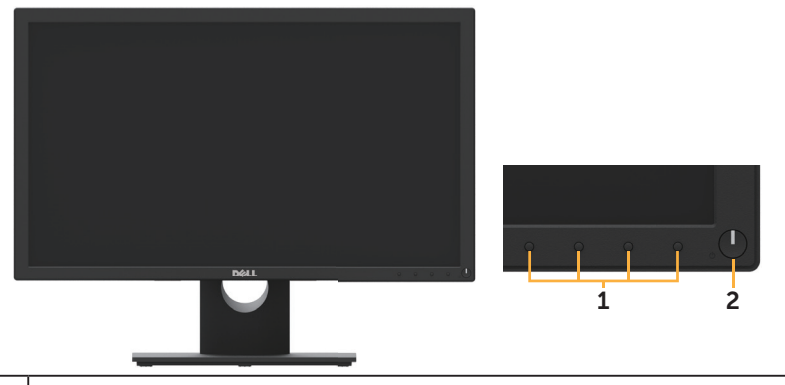

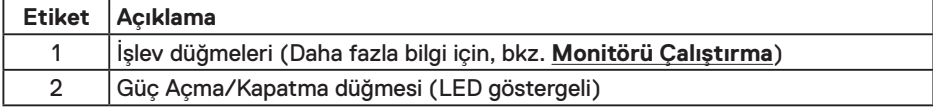

#### **Arkadan görünüm**

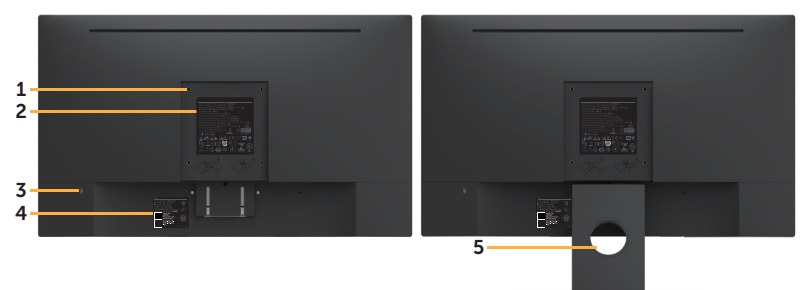

Monitör Standı ile Arkadan Görünüm

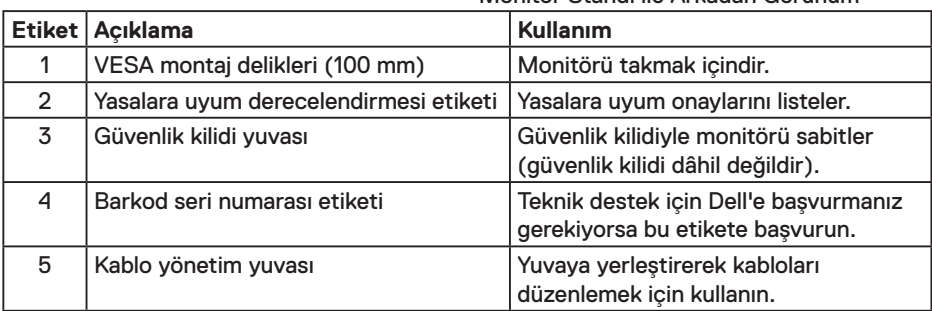

DELL

#### <span id="page-7-0"></span>**Yandan görünüm**

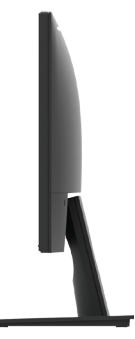

Sağ taraf

#### **Alttan Görünüm**

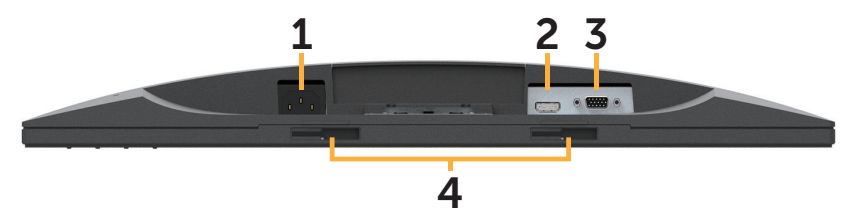

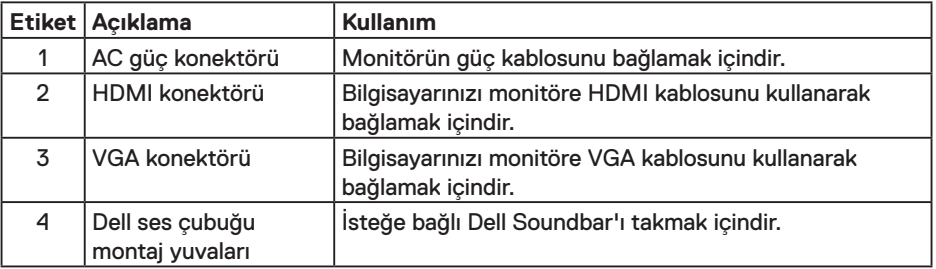

## **Monitör Özellikleri**

#### **Düz Panel Özellikleri**

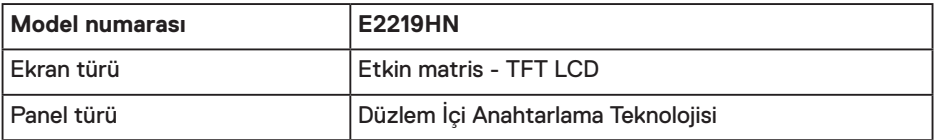

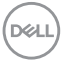

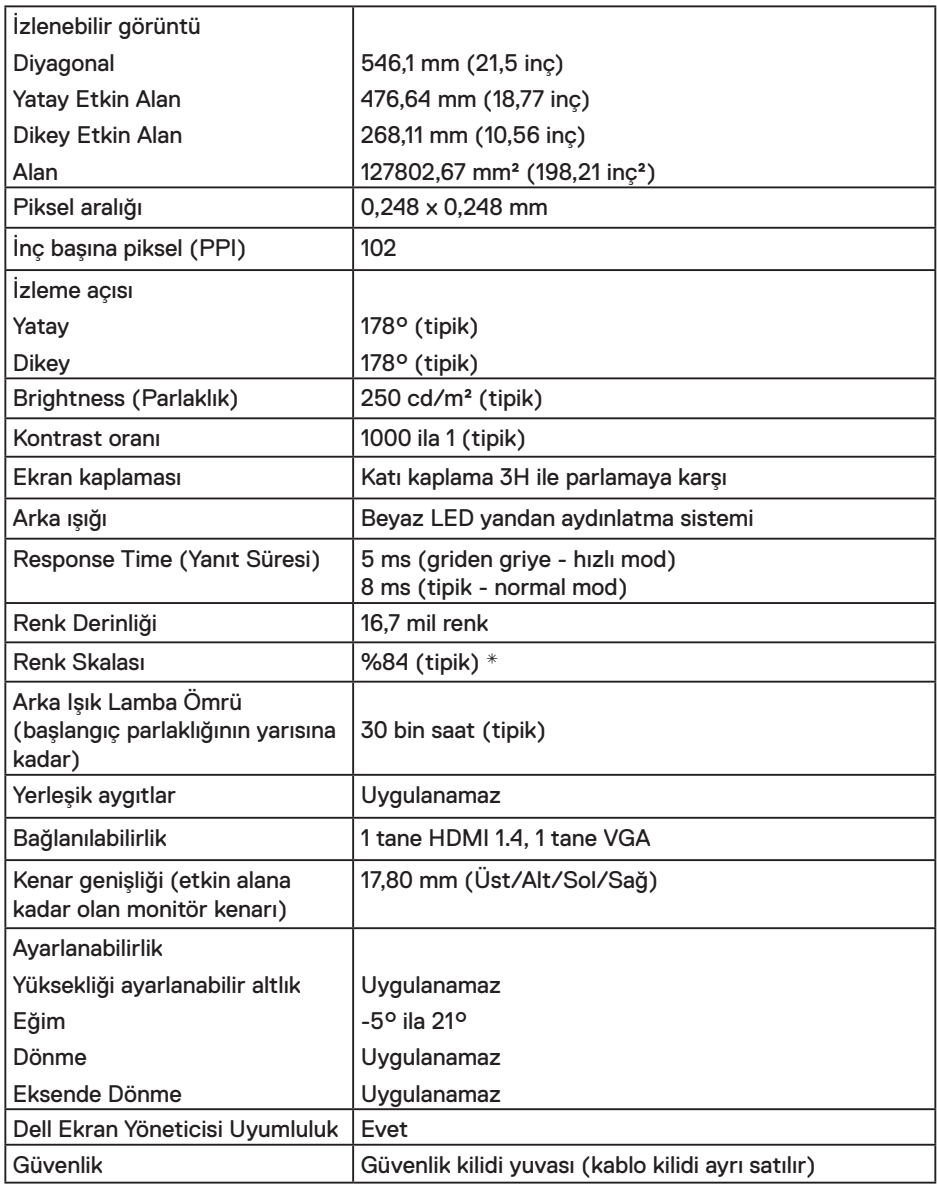

\* E2219HN renk skalası (tipik) CIE1976 (%84) ve CIE1931 (%72) test standartlarına dayanır.

#### **Çözünürlük Özellikleri**

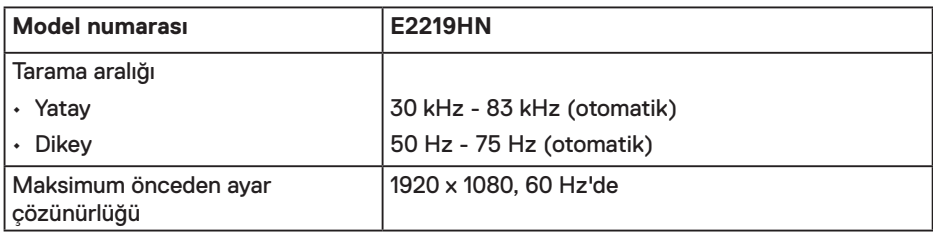

#### **Desteklenen Video Modları**

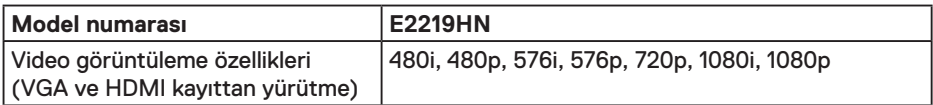

#### **Önceden Ayarlı Görüntüleme Modları**

Aşağıdaki tabloda Dell'in görüntü boyutunu ve ortalamayı garantilediği önceden ayarlı modlar listelenmektedir:

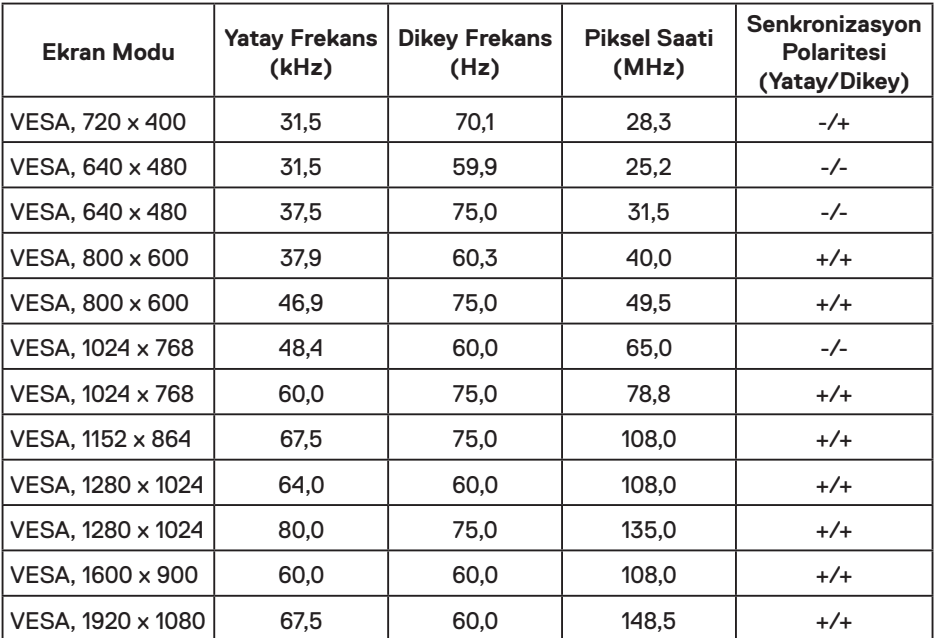

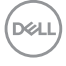

#### **Elektrik Özellikleri**

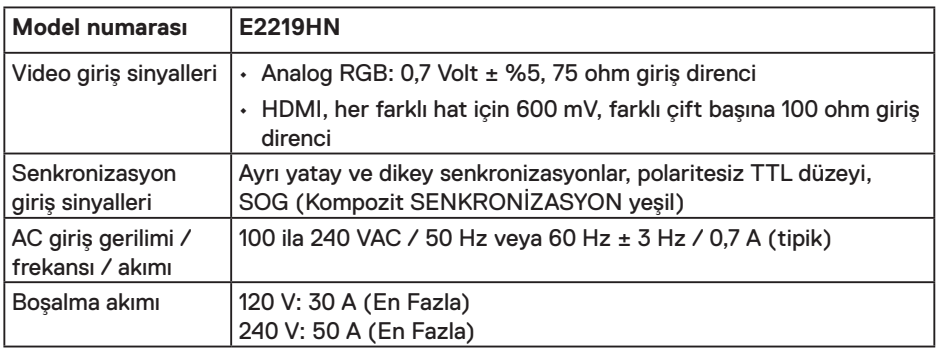

#### **Fiziki Özellikler**

Aşağıdaki tabloda monitörün fiziki özellikleri listelenmektedir:

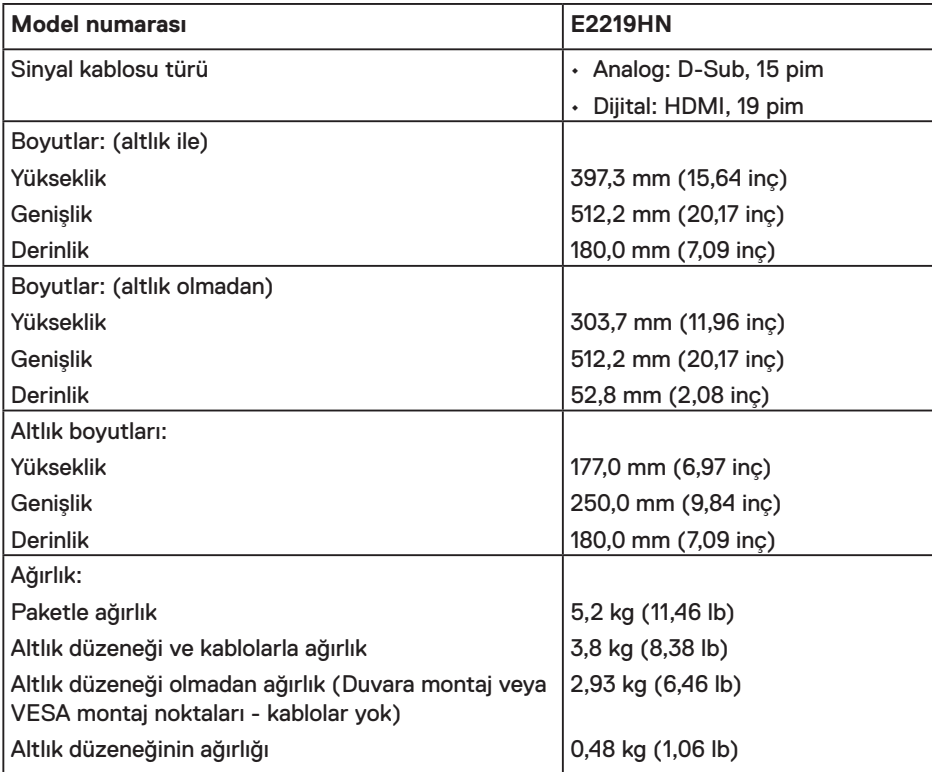

#### **Ortam Özellikleri**

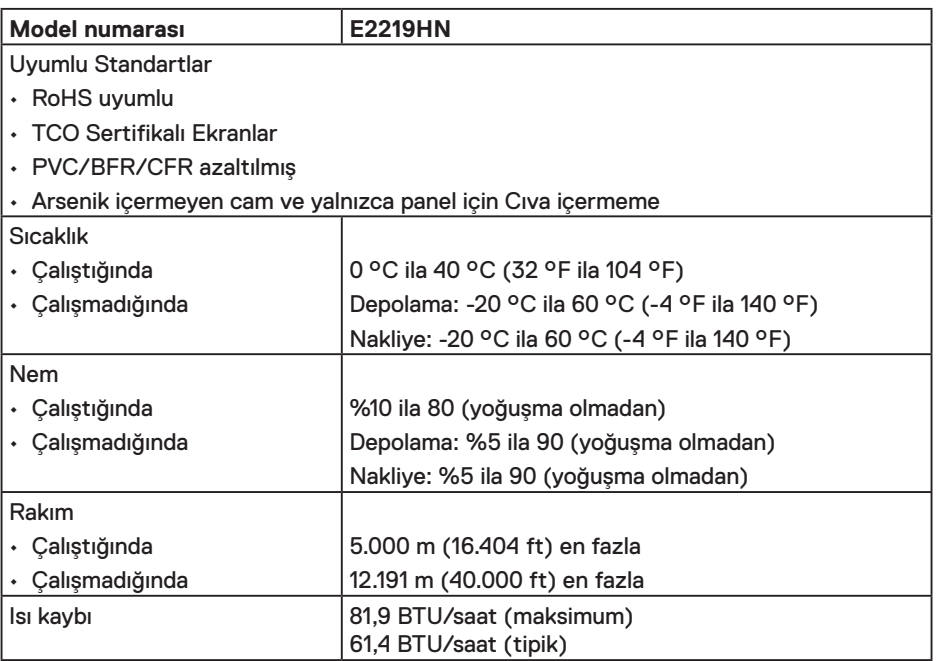

#### **Güç Yönetimi Modları**

VESA'nın DPM uyumlu ekran kartına veya PC'nizde yüklü yazılıma sahipseniz, monitör kullanımda değilken otomatik olarak güç tüketimini azaltır. Bu, Güç Tasarrufu Modu olarak adlandırılır. Bilgisayar klavyeden, fareden veya diğer giriş cihazlarından giriş algılarsa, monitör otomatik olarak çalışmayı sürdürür. Aşağıdaki tabloda güç tüketimi ve bu otomatik güç tasarrufu özelliğinin sinyali gösterilir:

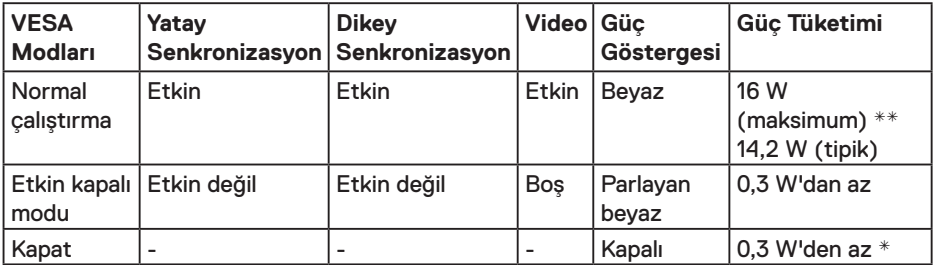

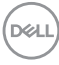

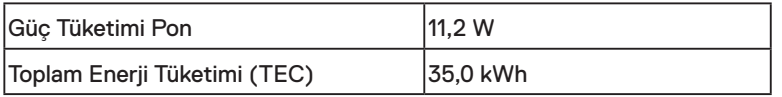

#### **B** NOT:

Pon: Enerji Yıldızı test yöntemine istinaden ölçülen Moddaki güç tüketimi.

TEC: Enerji Yıldızı test yöntemine istinaden ölçülen kWh cinsinden toplam enerji tüketimi.

OSD, yalnızca normal çalıştırma modunda çalışır. Etkin kapalı modunda güç düğmesi haricinde bir düğmeye basıldığında, aşağıdaki mesajlar görüntülenecektir:

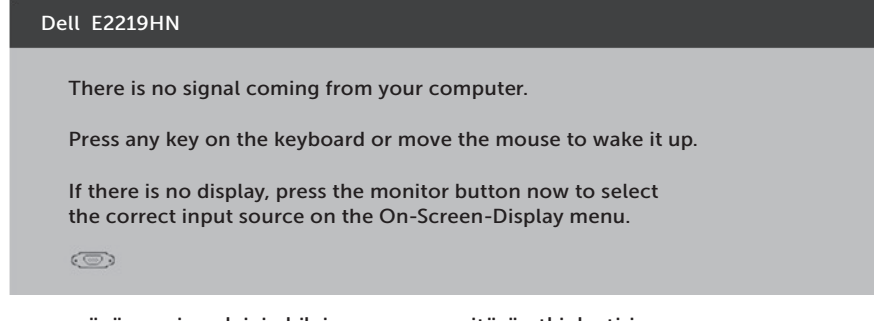

Ekran menüsüne erişmek için bilgisayarı ve monitörü etkinleştirin.

- \* KAPALI modunda sıfır güç tüketimine yalnızca monitörle ana kablonun bağlantısı kesildiğinde erişilebilir.
- \*\*Maksimum aydınlatma ve kontrastta maksimum güç tüketimi.

Bu belge yalnızca bilgi verme amaçlıdır ve laboratuvar performansını yansıtır. Ürününüz, sipariş ettiğiniz yazılıma, bileşenlere ve çevre birimlerine bağlı olarak farklı biçimde çalışabilir ve bu tür bilgilerin güncellenmesi için hiçbir yükümlülüğü olmayacaktır. Bu nedenle, müşteri, elektrik toleransları konusunda veya başka açılardan karar verirken bu bilgilere güvenmemelidir. Doğruluk veya tamlık konusunda doğrudan ya da dolaylı hiçbir garanti verilmez.

#### **Pin Atamaları**

#### **VGA konektörü**

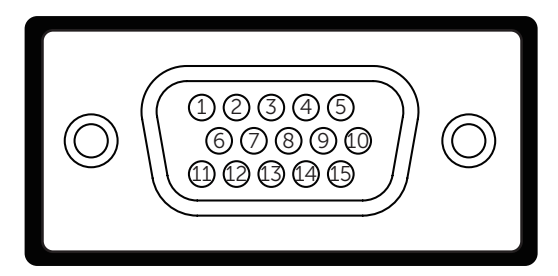

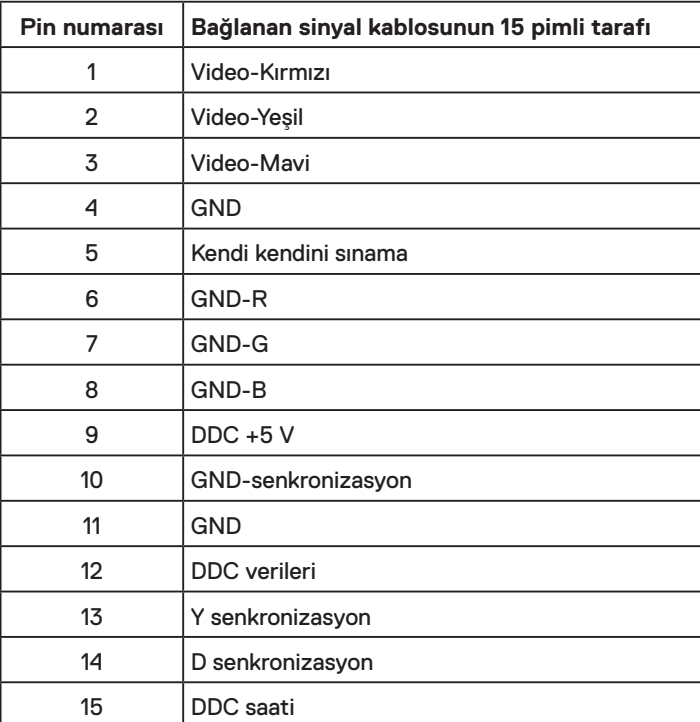

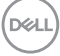

#### **HDMI konektörü**

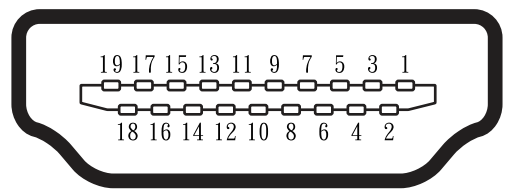

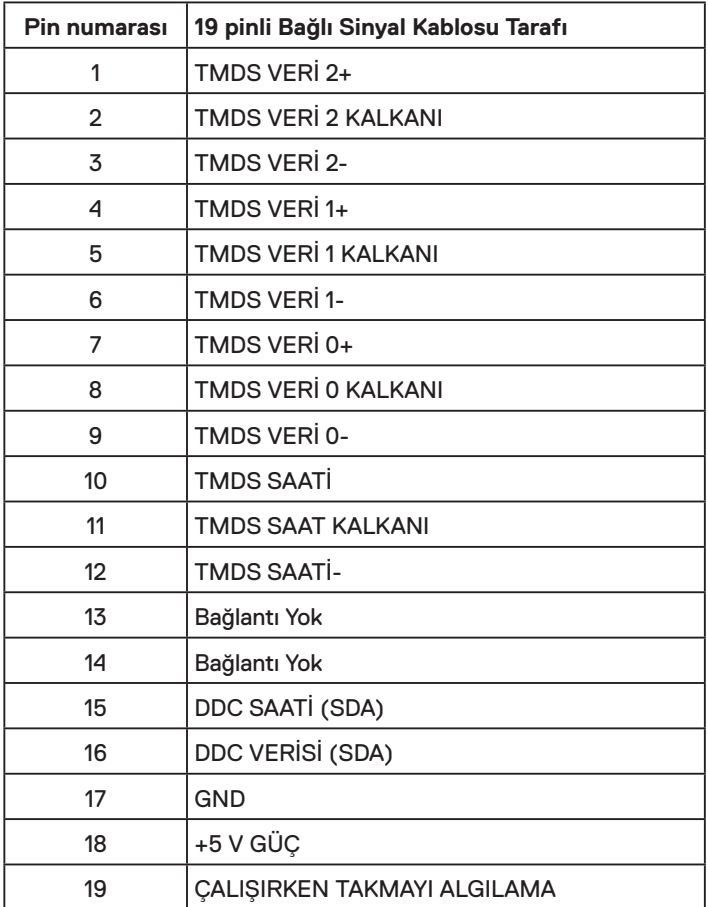

## <span id="page-15-0"></span>**Tak ve Çalıştır Özelliği**

Monitörü herhangi bir Tak ve Çalıştır uyumlu sisteme takabilirsiniz. Monitör otomatik olarak bilgisayara Ekran Veri Kanalı (DDC) protokollerini kullanarak Genişletilmiş Görüntü Tanımlama Verileri'ni (EDID) sağlar, böylece sistem kendisini yapılandırabilir ve monitör ayarlarını optimize edebilir. Çoğu monitör yüklemeleri otomatiktir. Gerekirse farklı ayarları secebilirsiniz.

### **LCD Monitör Kalitesi ve Piksel İlkesi**

LCD Monitör üretim işlemi sırasında, bir veya daha fazla pikselin değişmeyen bir durumda sabitlenmesi ender bir durum değildir. Çok ince koyu veya parlak renksiz leke olarak görünen görünebilir sonuç sabit pikseldir. Piksel yanık kaldığında, "parlak nokta" olarak bilinir. Piksel siyah kaldığında, "koyu nokta" olarak bilinir.

Hemen hemen her durumda, bu sabit piksellerin görünmesi zordur ve görüntüleme kalitesini veya kullanılabilirliği engellemez. 1 - 5 sabit pikselli bir ekran normal olarak ve yarışmacı standartlar içinde ele alınır. Daha fazla bilgi için, şu adresten Dell Destek sitesine bakın:

http://www.dell.com/support/monitors.

#### **Bakım Kılavuzları**

#### **Monitörünüzün Bakımı**

**DİKKAT: Monitörü temizlemeden önce güvenlik talimatlarını okuyun ve izleyin. UYARI: Monitörü temizlemeden önce, monitörün güç kablosunun fişini elektrik prizinden çıkarın.** 

En iyi yöntemler için, monitörünüzü paketten çıkarırken, temizlerken veya taşırken aşağıdaki listedeki talimatları izleyin:

- Antistatik ekranınızı temizlemek için, su ile yumuşak, temiz bir bezi hafifçe nemlendirin. Mümkünse, özel bir ekran temizleme kağıdı veya antistatik kaplama için uygun bir solüsyon kullanın. Benzen, tiner, amonyak, aşındırıcı temizleyiciler veya sıkıştırılmış hava kullanın.
- Plastiği temizlemek için hafif nemlendirilmiş, ılık bez kullanın. Bazı deterjanlar plastikte süt gibi bir iz bıraktığından herhangi bir tür deterjan kullanmaktan kaçının.
- Monitörünüzün paketini açtığınızda beyaz pudra görürseniz, bir bezle temizleyin. Bu beyaz pudra monitörün nakliyesi sırasında oluşur.
- Koyu renkli monitör açık renkli monitöre göre çizildiğinde beyaz izleri daha belirgin gösterebileceğinden monitörünüzü dikkatle tutun.
- Monitörünüzde en iyi görüntü kalitesini korumak için, dinamik olarak değişen ekran koruyucu kullanın ve kullanımda değilken monitörünüzü kapatın.

DELI

## <span id="page-16-0"></span>**Monitörü Kurma**

## **Altlığı Takma**

**NOT:** Monitör fabrikadan gönderildiğinde altlık tabanı takılı değildir.

**1.** Altlık yükselticiyi altlık tabanıyla birleştirin.

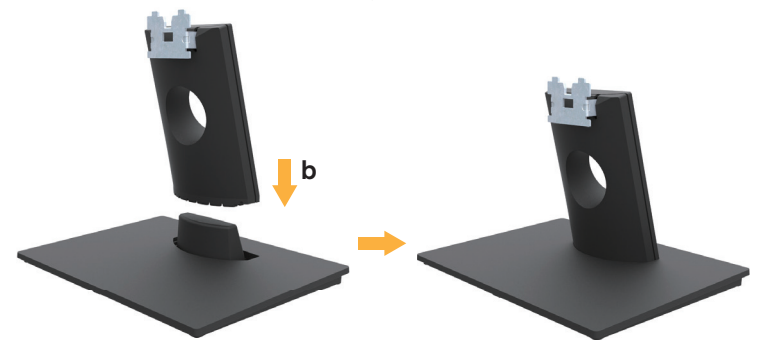

- **a.** Monitör ayağı tabanını sabit bir masanın üstüne yerleştirin.
- **b.** Monitör ayağı gövdesini, yerine oturuncaya dek doğru yönde altlık tabanına aşağı doğru kaydırın.
- **2.** Altlık düzeneğini monitöre takın:

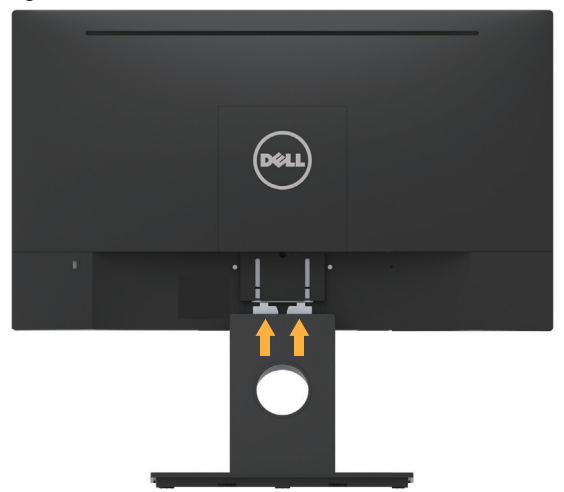

- **a.** Monitörü masanın kenarında yumuşak bir bez veya yastık üzerine yerleştirin.
- **b.** Altlık düzeneği bağlantısını monitörün yuvasıyla hizalayın.
- **c.** Bağlantıyı yerine oturana kadar monitöre doğru takın.

DELI

## <span id="page-17-0"></span>**Monitörünüzü Bağlama**

#### **UYARI: Bu bölümdeki yordamlara başlamadan önce, Güvenlik Talimatları'nı izleyin.**

Monitörünüzü bilgisayara bağlamak için:

- 1. Bilgisayarınızı kapatın ve güç kablosunun bağlantısını kesin.
- 2.Siyah VGA veya HDMI kablosunu bilgisayarınızın arkasında karşılık gelen video bağlantı noktasına bağlayın.

#### **VGA Kablosunu Bağlama**

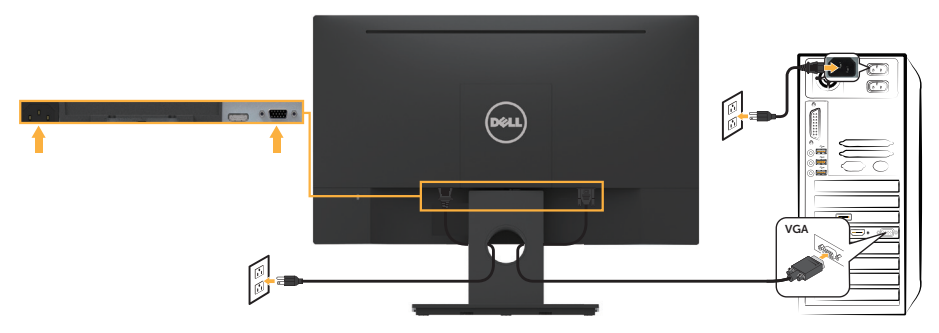

#### **HDMI Kablosunu Bağlama**

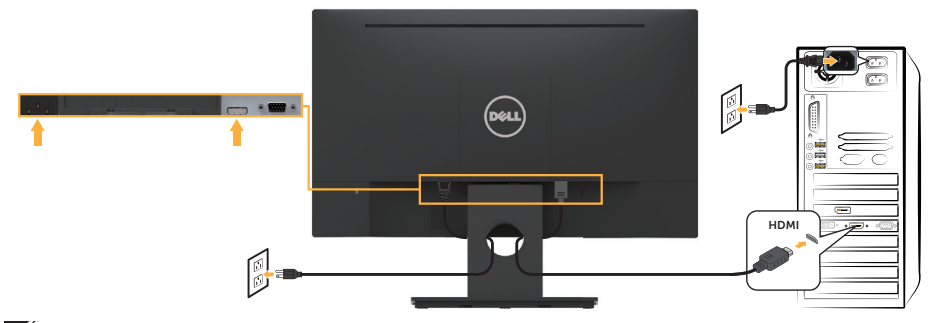

**MOT:** Grafikler yalnızca gösterme amaçlı kullanılmıştır. Bilgisayardaki görünüm değişebilir.

### <span id="page-18-0"></span>**Kablolarınızı Düzenleme**

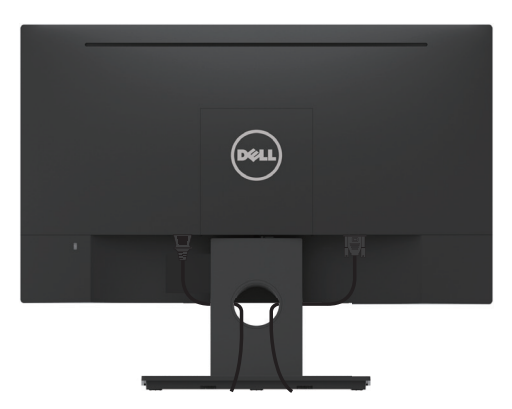

Gerekli tüm kabloları monitörünüze ve bilgisayarınıza bağladıktan sonra (kablo bağlantısı için **Monitörünüzü Bağlama** kısmına bakın), yukarıda gösterildiği şekilde tüm kabloları düzenleyin.

## **Monitör Altlığını Çıkarma**

**NOT:** Bu, standlı bir monitör için kullanılabilir. Herhangi bir başka altlık satın alındığında, çıkarma talimatları için lütfen ilgili altlık kurulum kılavuzuna bakın.

**1.** VESA Kapağını çıkarın.

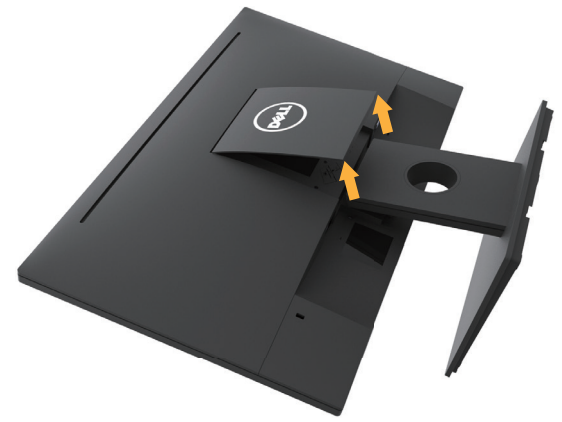

- **a.** Monitör panelini yumuşak bir bez veya yastık üzerine yerleştirin.
- **b.** Aynı anda her iki taraftan kaldırıp, VESA Kapağını monitörden çıkarın.

**D**&LI

<span id="page-19-0"></span>**2.** Altlık düzeneğini monitörden çıkarın.

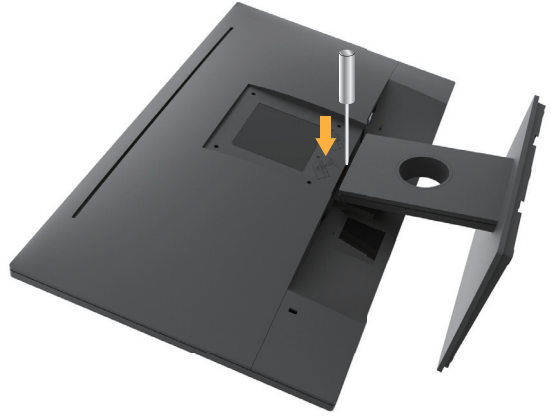

- **a.** Altlığın hemen üstündeki delikte bulunan serbest bırakma mandalını itmek için uzun bir tornavida kullanın.
- **b.** Mandal serbest bırakıldığında tabanı monitörden çıkarın.

## **Duvar Montajı (İsteğe Bağlı)**

(Vida boyutu: M4 x 10 mm). VESA-uyumlu taban montaj kitiyle gelen talimatlara bakın.

- **1.** Monitör panelini sabit düz bir masa üzerine yumuşak bir bez veya yastık üzerine yerleştirin.
- **2.** Altlığı çıkarın.
- **3.** Plastik kapağı sabitleyen dört vidayı çıkarmak için bir tornavida kullanın.

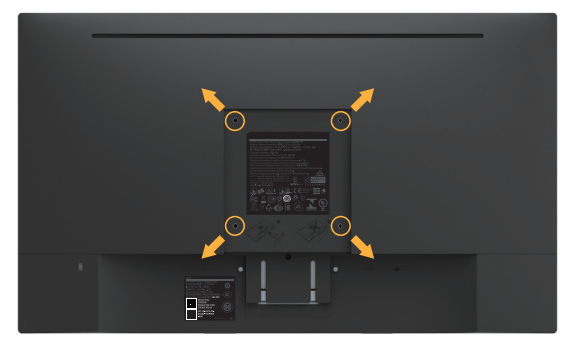

- **4.** Montaj bağlantısını duvara montaj kitinden LCD'ye takın.
- **5.** Taban montaj kitiyle gelen talimatları izleyerek LCD'yi duvara takın.

**NOT:** Yalnızca en az ağırlık/yük taşıma kapasitesi 2,84 kg ile UL listeli duvara montaj bağlantısıyla kullanım içindir.

## <span id="page-20-0"></span>**Monitörü Çalıştırma**

## **Monitörü Açma**

Monitörü açmak için @ düğmesine basın.

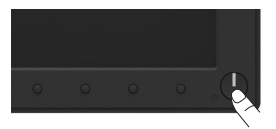

## **Ön Panel Kontrollerini Kullanma**

Görüntü ayarlarını yapmak için monitörün önündeki **tuşları kullanın.**

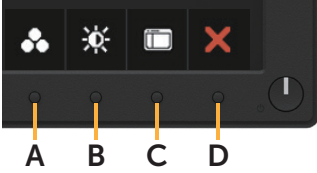

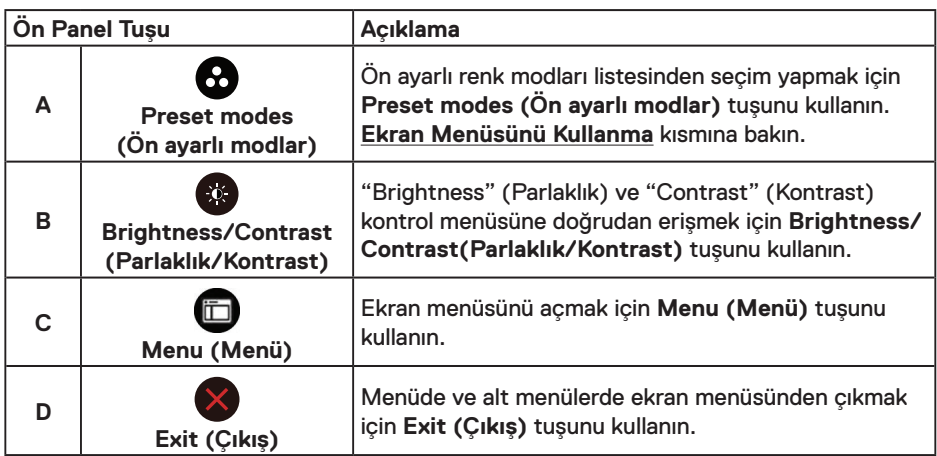

#### **Ön Panel Tuşu**

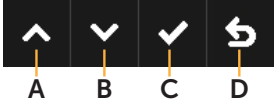

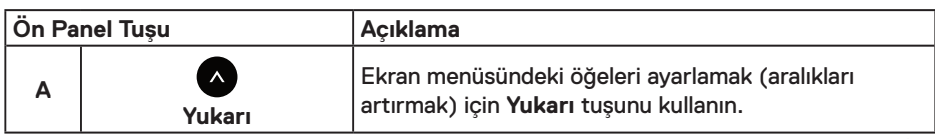

DELL

<span id="page-21-0"></span>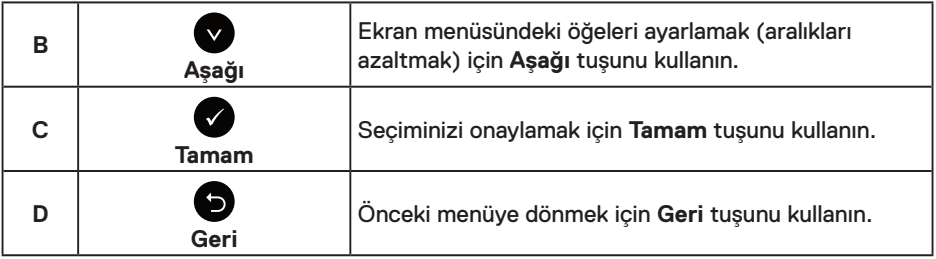

## **Ekran Menüsünü (OSD) Kullanma**

#### **Menü Sistemine Erişme**

**Z NOT:** Ayarları değiştirir, ardından da başka bir menüye geçerseniz veya ekran menüsünden çıkarsanız, monitör otomatik olarak değişiklikleri kaydeder. Ayarları değiştirirseniz ve sonra OSD menüsünün kaybolmasını beklerseniz de değişiklikler kaydedilir.

**1.** OSD menüsünü açmak için düğmesine basın ve ana menüyü görüntüleyin.

#### **Ana Menü**

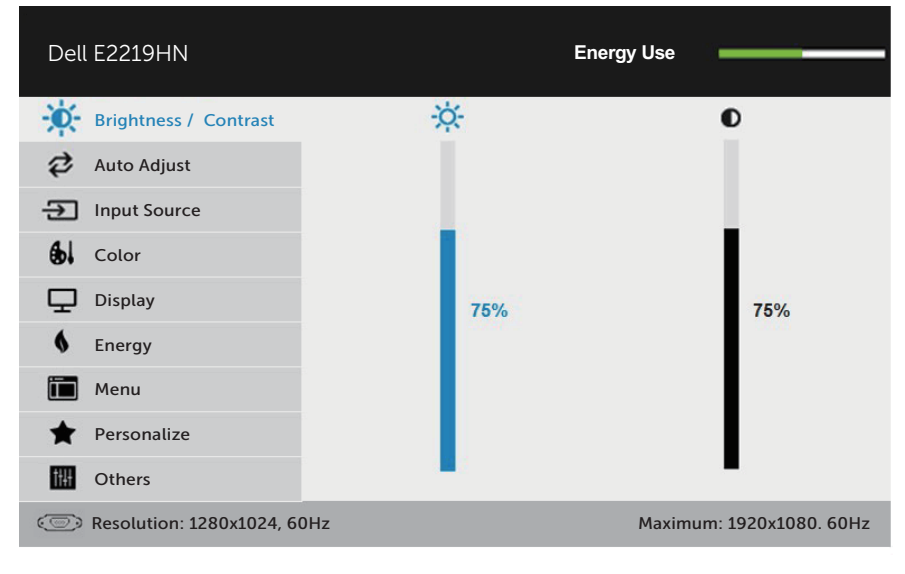

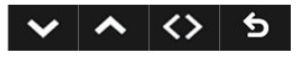

**NOT:** Otomatik Ayarlama yalnızca analog (VGA) konektörünü kullanırken kullanılabilir.

**D**&LI

- 2. Menü'deki seçenekler arasında geçiş yapmak için  $\bullet$  ve  $\bullet$  düğmelerine basın. Bir simgeden diğerine geçerken seçenek adı vurgulanır.
- **3.** Menüde vurgulanan öğeyi seçmek için  $\bigcirc$  düğmesine tekrar basın.
- 4. İstenen parametreyi seçmek için  $\bullet$  ve  $\bullet$  düğmelerine basın.
- **5.** Kaydırma çubuğuna girmek için  $\bullet$  düğmesine basın ve sonra değişiklikler yapmak için menüdeki göstergelere göre @ veya @ düğmelerini kullanın.
- 6. Önceki menüye dönmek için geçerli ayarları kabul etmeden  $\bigcirc$  düğmesini seçin veya kabul edip önceki menüye dönmek için @ düğmesine basın.

Aşağıdaki tabloda tüm OSD menüsü seçeneklerinin ve işlevlerinin bir listesi sağlanmaktadır.

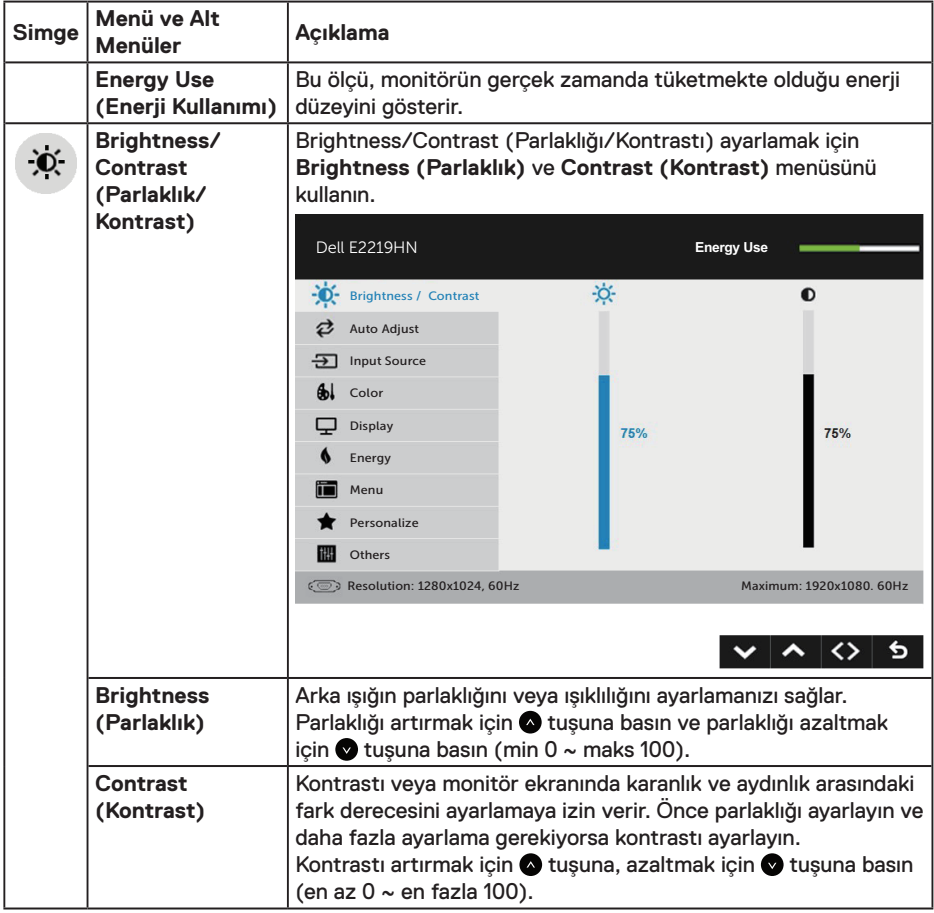

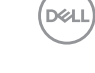

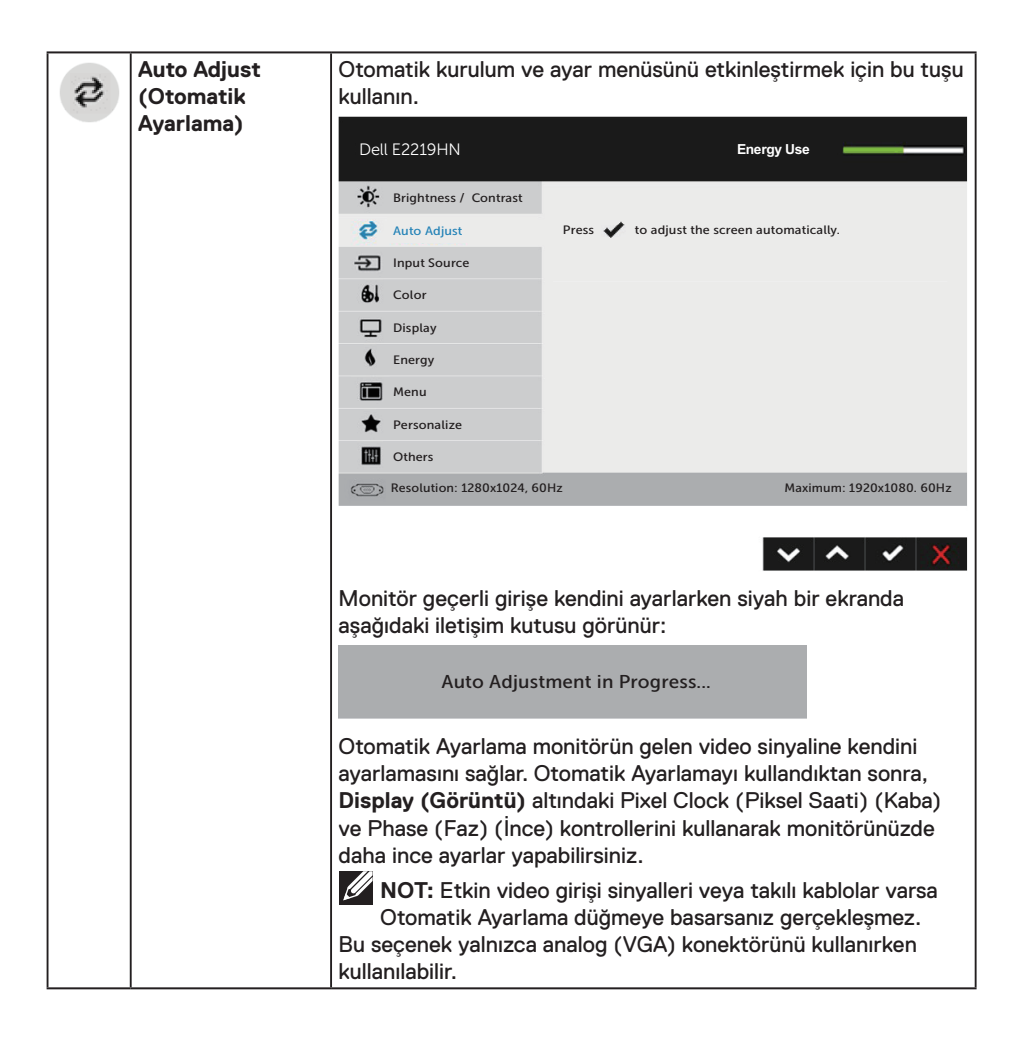

DELL

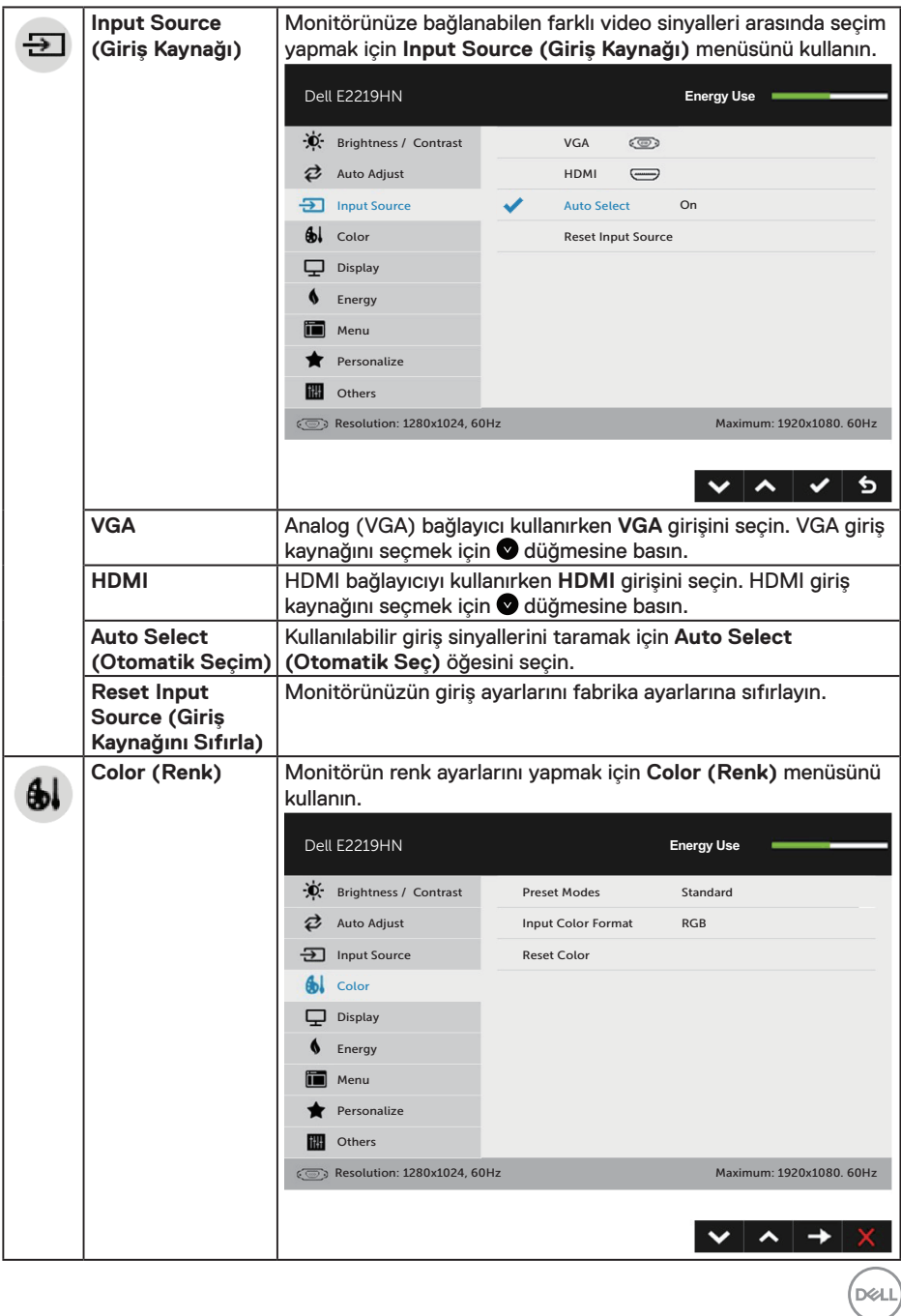

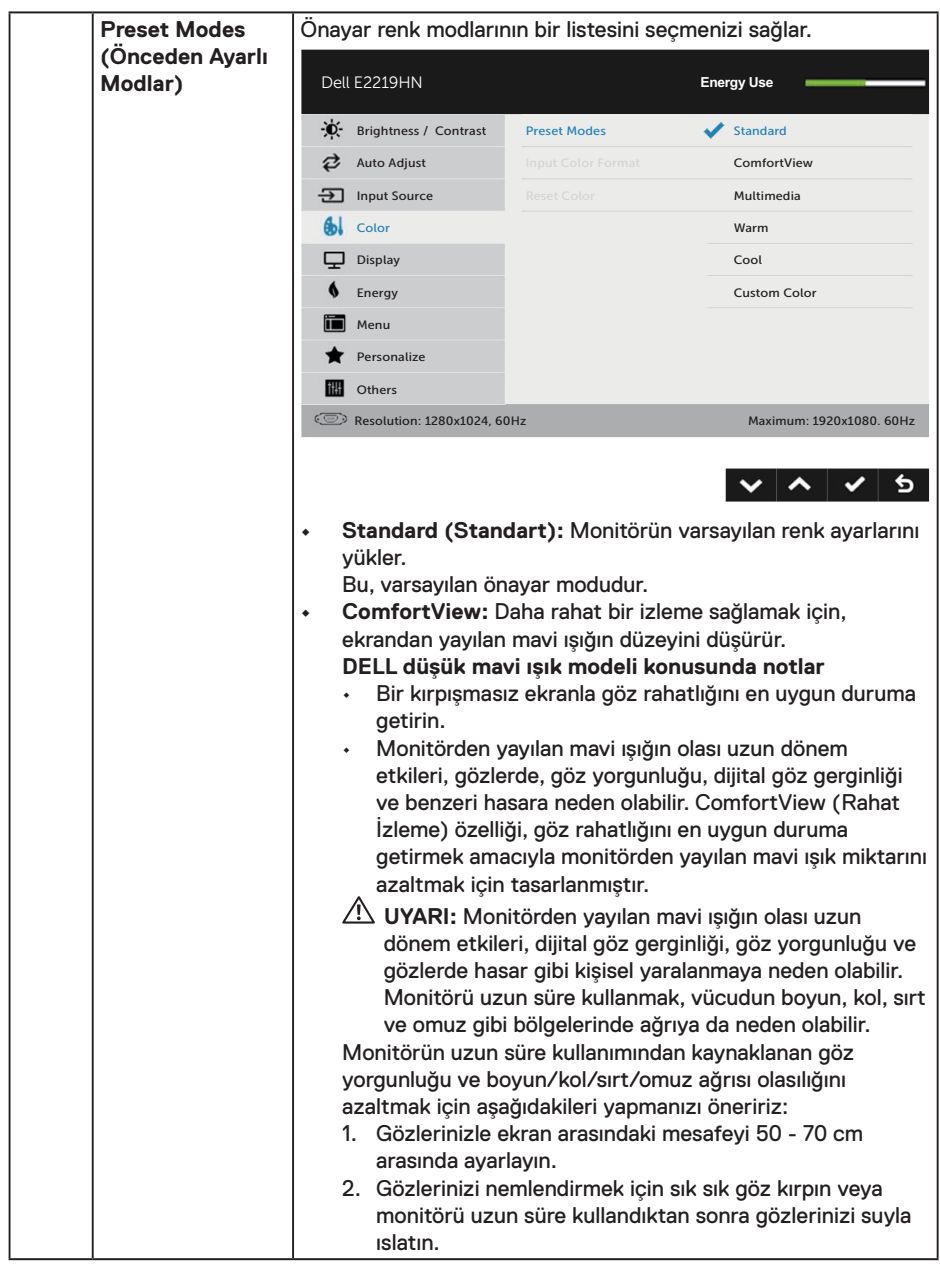

**26** │ **Monitörü Çalıştırma**

 $(\overline{DCL}$ 

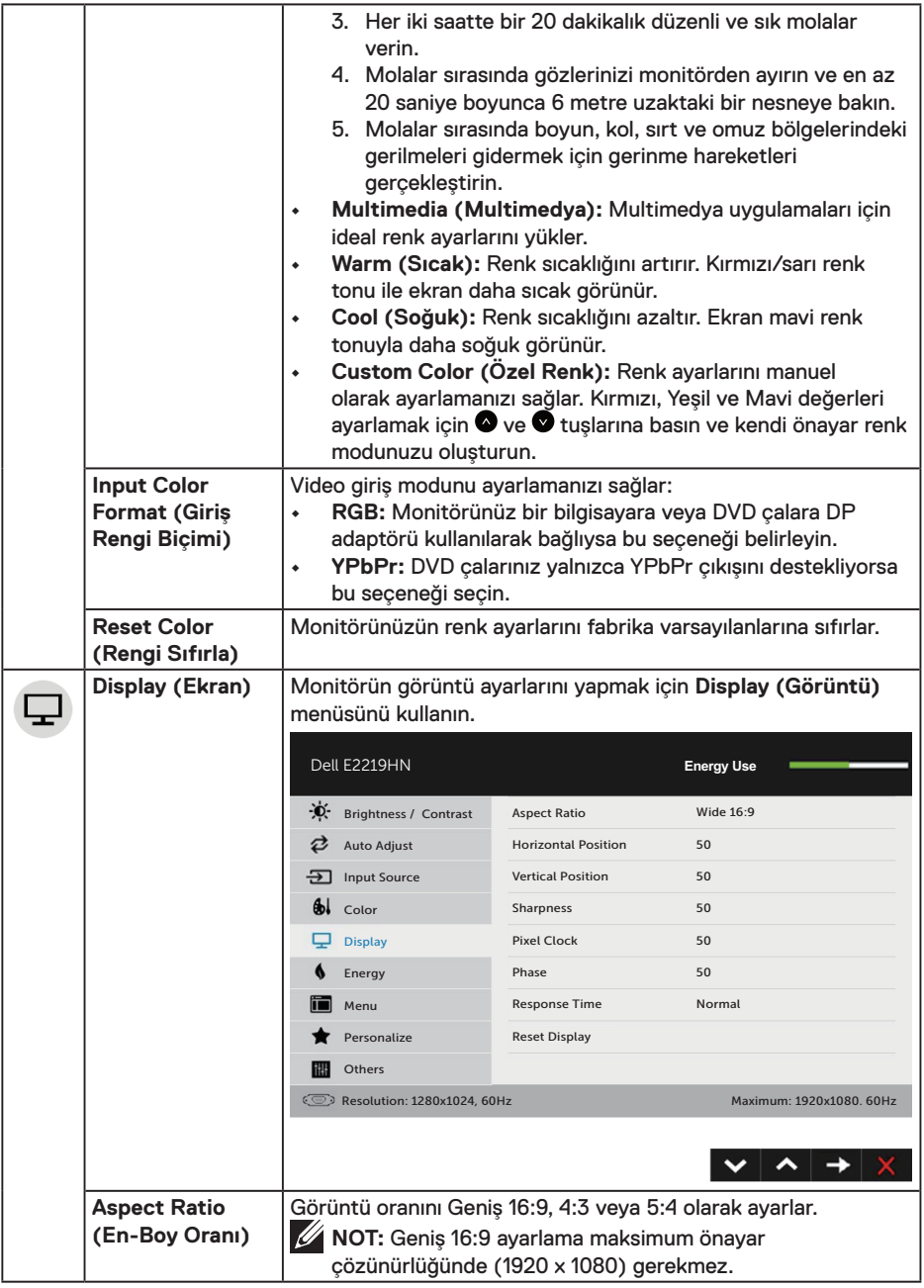

 $($ DELL

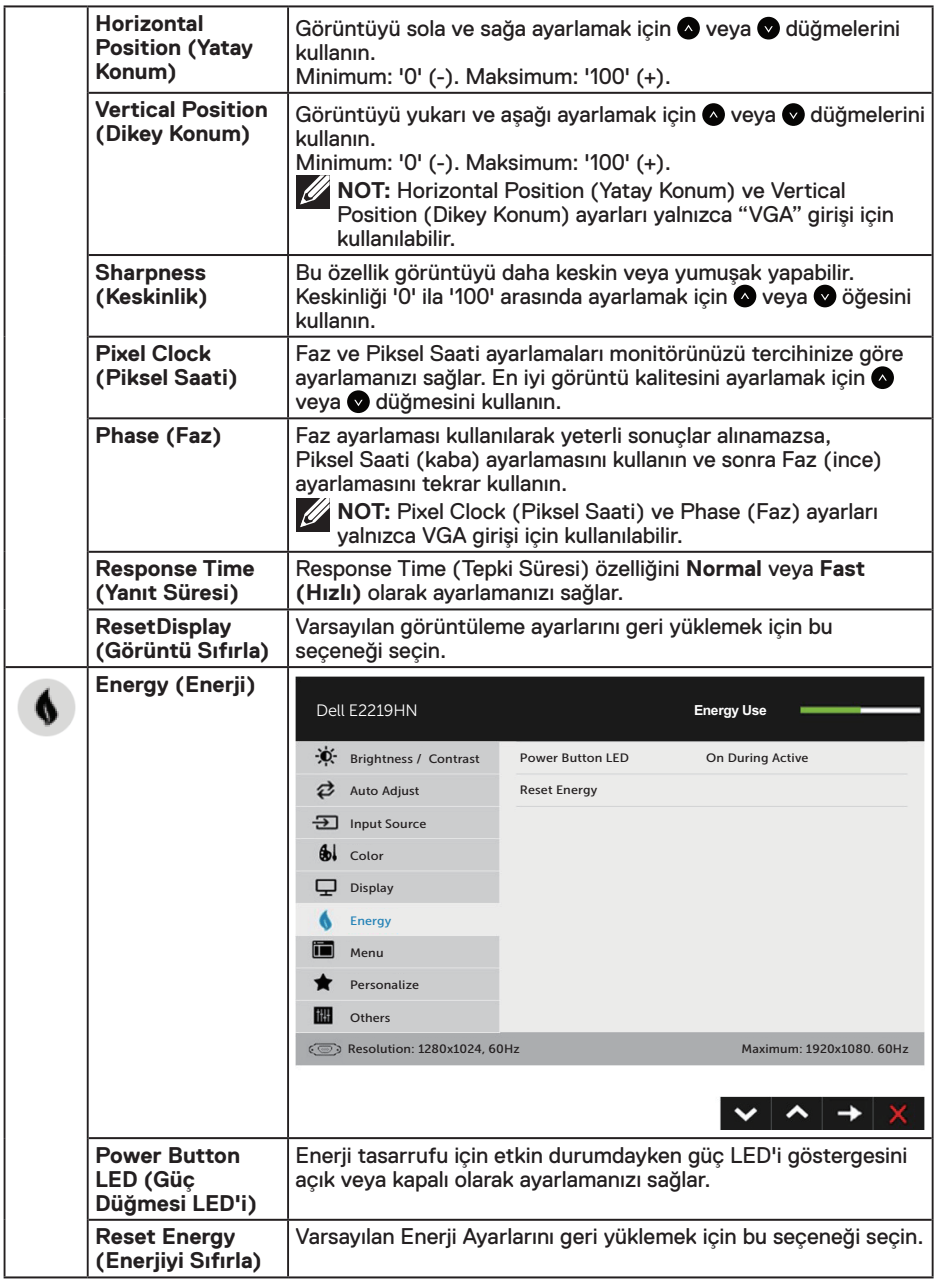

 $(\overline{DCL}$ 

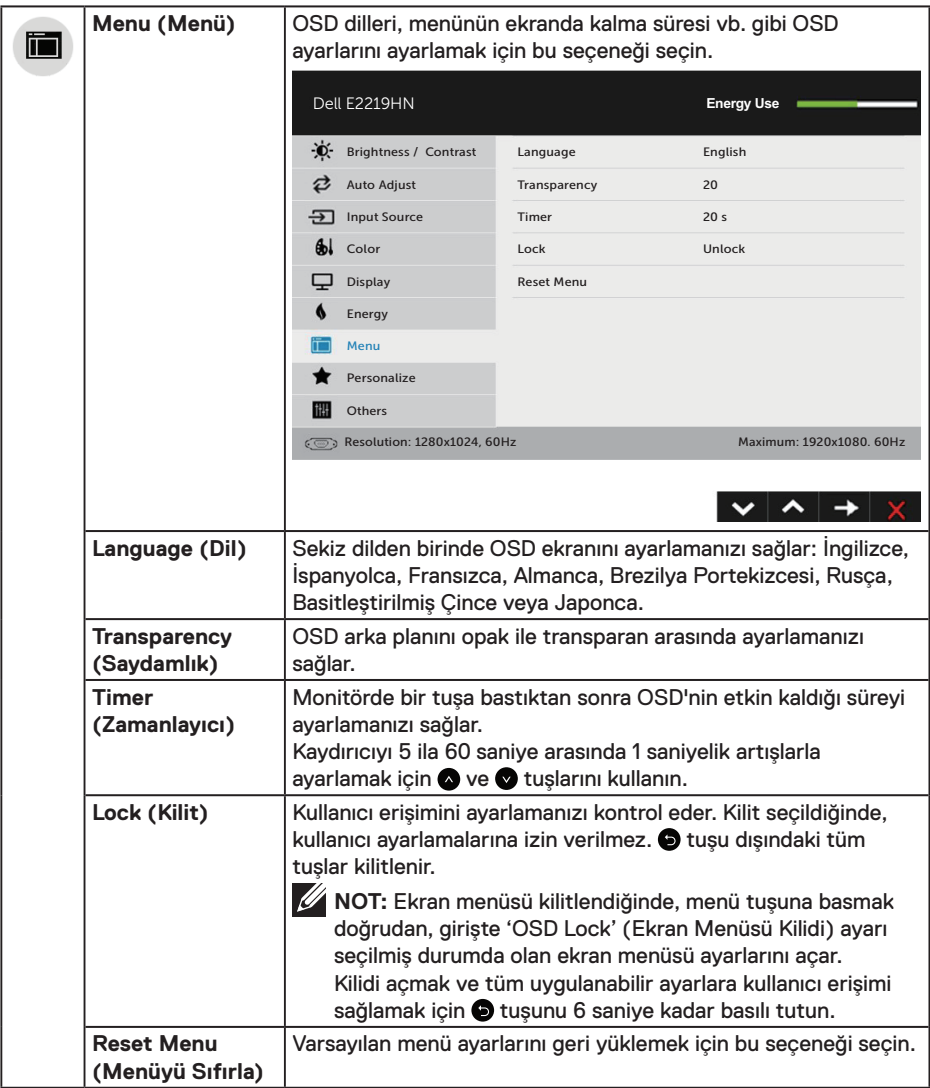

(DELL

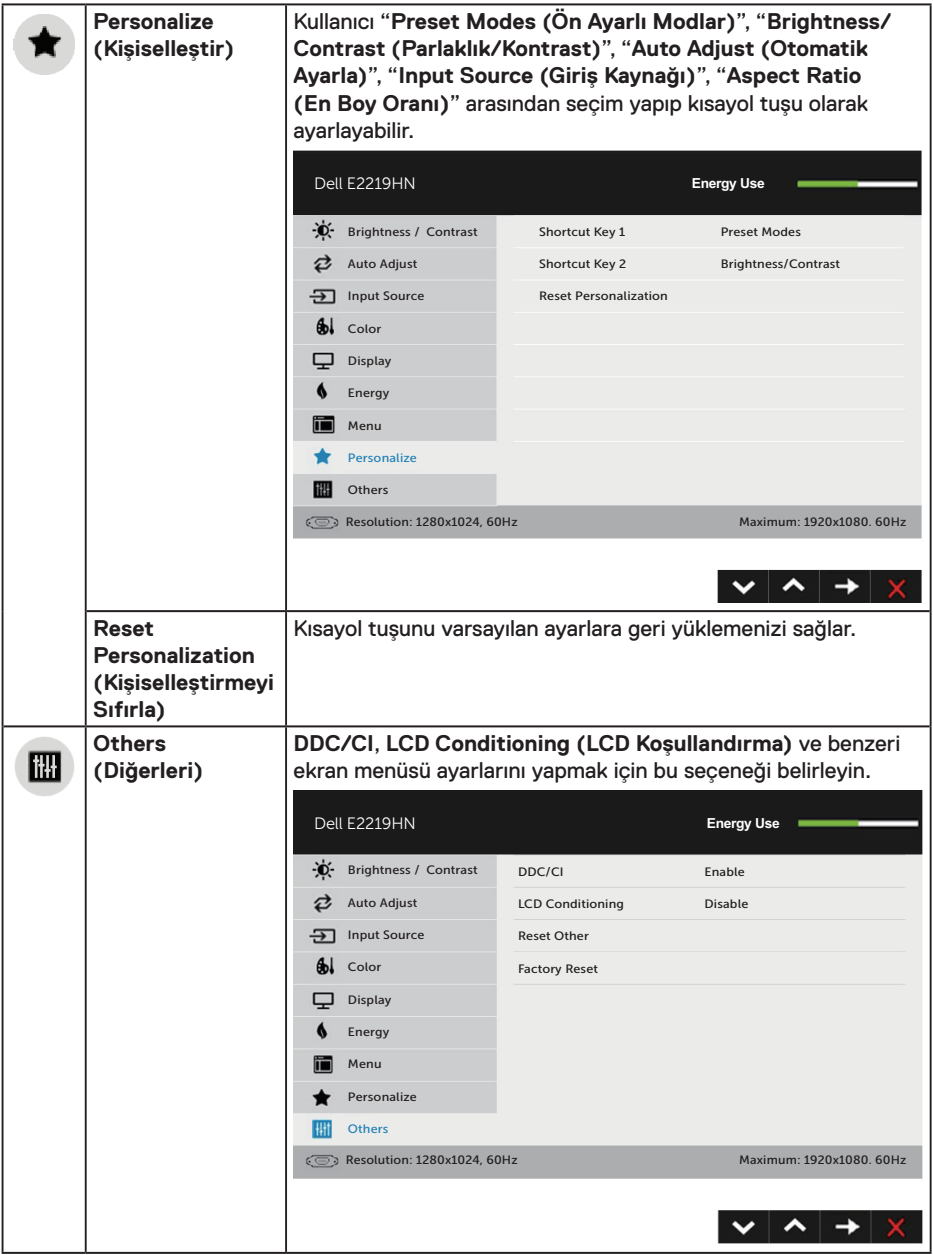

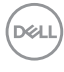

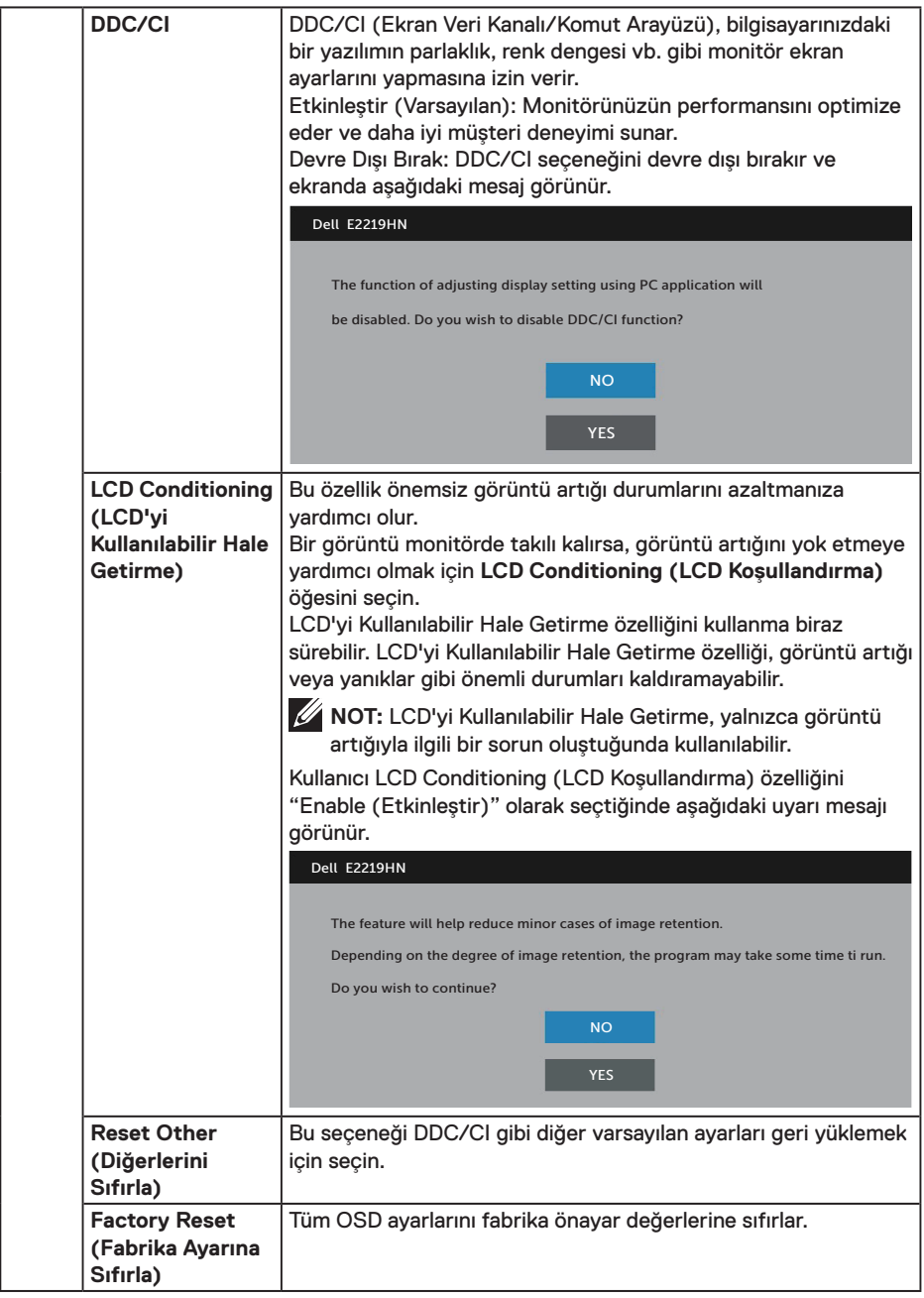

 $(\sim$ LL

#### **OSD İletileri**

Monitör belirli bir çözünürlük modunu desteklemediğinde aşağıdaki mesajı görürsünüz:

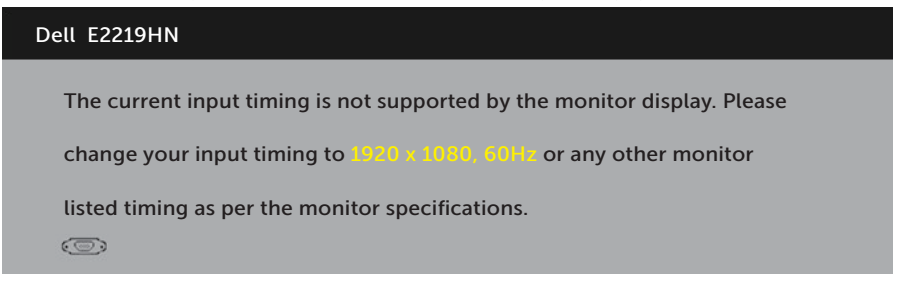

Yani, bilgisayardan alınan sinyali monitör senkronize edemez. Bu monitör tarafından adreslenebilir yatay ve dikey frekans aralıkları için **Monitör Teknik Özellikleri** kısmına bakın. Önerilen mod 1920 x 1080'dir.

DDC/CI işlevi devre dışı bırakılmadan önce aşağıdaki mesajı görürsünüz.

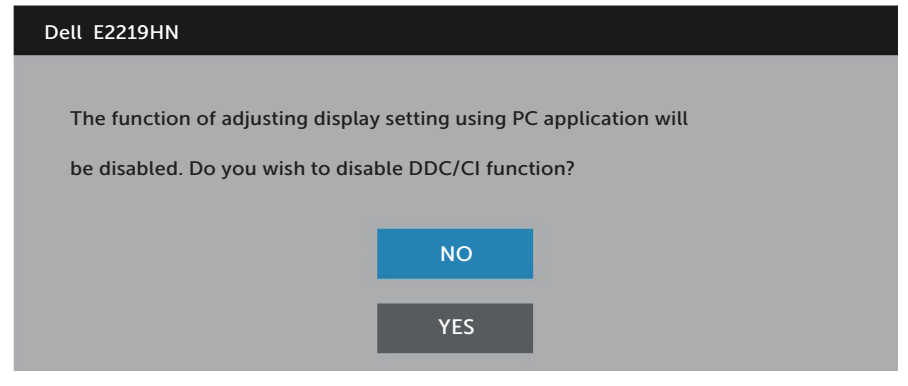

Monitör **Power Save (Güç Tasarrufu)** moduna girdiğinde aşağıdaki mesaj görünür:

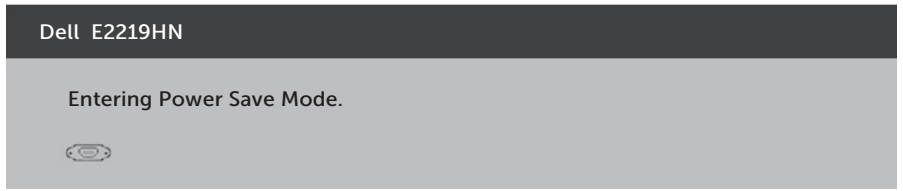

Ekran menüsüne erişmek için bilgisayarı etkinleştirin ve monitörü uyandırın.

Güç düğmesi dışında bir düğmeye basarsanız, seçilen girişe bağlı olarak aşağıdaki mesajlar görünecektir:

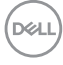

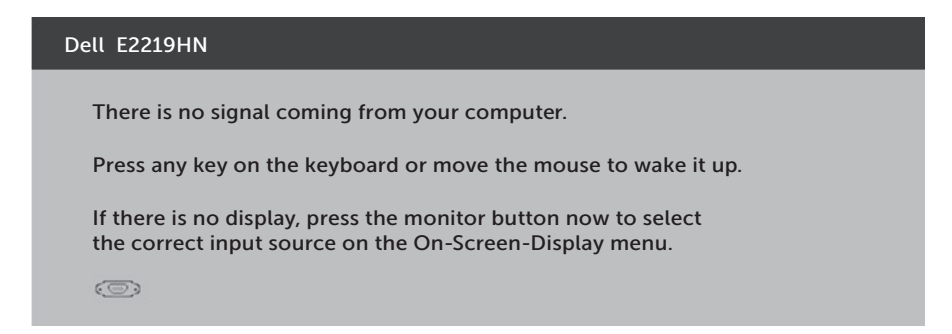

VGA veya HDMI kablosu bağlanmadığında, aşağıda gösterilen şekilde yüzen bir iletişim kutusu görünür. Bu durumda bırakılırsa, monitör **4 dakika sonra Güç Tasarrufu Moduna** girer.

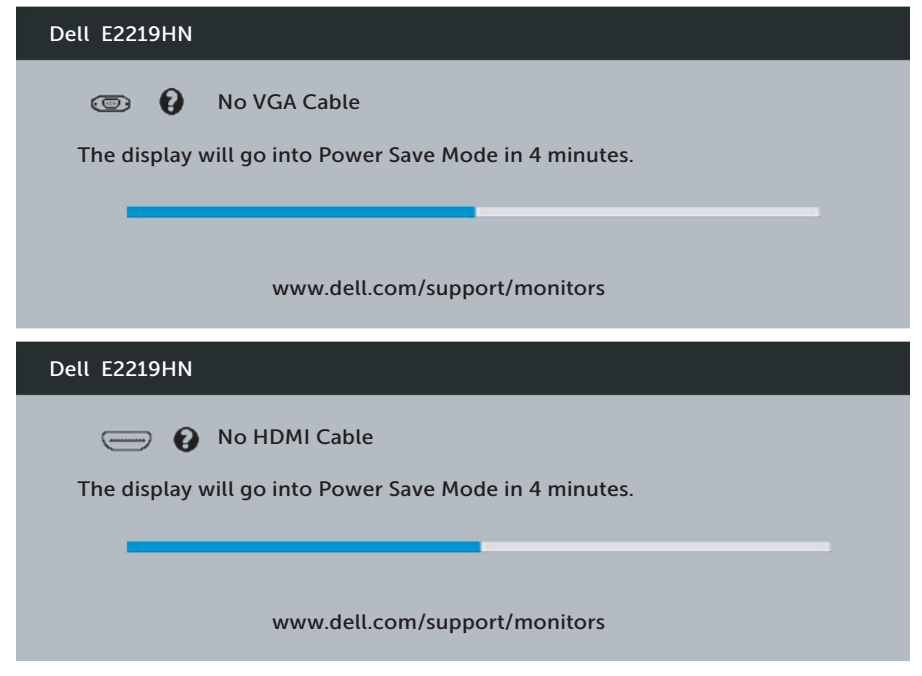

Daha fazla bilgi için **Sorunları Çözme** kısmına bakın.

**D**&LI

## <span id="page-33-0"></span>**Maksimum Çözünürlüğü Ayarlama**

Microsoft Windows işletim sistemlerini kullanırken optimal görüntüleme performansı için, aşağıdaki adımları izleyerek ekran çözünürlüğünü 1920 x 1080 piksel olarak ayarlayın:

#### **Windows Vista, Windows 7, Windows 8 veya Windows 8.1 işletim sisteminde:**

- **1.** Yalnızca Windows 8 ve Windows 8.1 işletim sisteminde, klasik masaüstüne geçmek için Masaüstü kutucuğunu seçin.
- **2.** Masaüstünde sağ tıklatın ve Ekran Çözünürlüğü'nü tıklatın.
- **3.** Ekran çözünürlüğü aşağı açılır listesini tıklatıp 1920 x 1080 öğesini seçin.
- **4.** Tamam'ı tıklatın.

#### **Windows 10 işletim sisteminde:**

- **1.** Masaüstüne sağ tıklayıp **Display settings (Görüntü ayarları)** öğesine tıklayın.
- **2. Advanced display settings (Gelişmiş görüntü ayarları)** öğesine tıklayın.
- **3. Resolution (Çözünürlük)** aşağı açılır listesine tıklayıp 1920 x 1080 ayarını seçin.
- **4. Apply (Uygula)** düğmesine tıklayın.

1920 x 1080 seçeneği gözükmüyorsa, grafik sürücünüzü güncellemeniz gerekebilir. Lütfen kullandığınız bilgisayar sistemini en iyi tanımlayan aşağıdaki senaryolardan seçim yapın ve sağlanan talimatları izleyin

- 1: **Internet erişimi olan Dell masaüstü veya Dell taşınabilir bilgisayarınız varsa**
- 2:**Dell marka olmayan bir masaüstü, taşınabilir bilgisayar veya grafik kartı kullanıyorsanız**

#### **Internet erişimi olan Dell masaüstü veya Dell taşınabilir bilgisayarınız varsa**

- **1.** http://www.dell.com/support adresine gidin, servis etiketinizi girin ve grafik kartınızın en yeni sürücüsünü indirin.
- **2.** Grafik bağdaştırıcınıza yönelik sürücüleri yükledikten sonra, çözünürlüğü tekrar 1920 x 1080 olarak ayarlamayı deneyin.

**NOT:** Çözünürlüğü 1920 x 1080 olarak ayarlayamazsanız, lütfen bu çözünürlükleri destekleyen bir grafik bağdaştırıcı sormak için Dell ile iletişime geçin.

#### **Internet erişimi olan Dell masaüstü veya Dell taşınabilir bilgisayarınız varsa**

#### **Windows Vista, Windows 7, Windows 8 veya Windows 8.1 işletim sisteminde:**

- **1.** Yalnızca Windows 8 ve Windows 8.1 işletim sisteminde, klasik masaüstüne geçmek için Masaüstü kutucuğunu seçin.
- **2.** Masaüstünü sağ tıklatın ve Kişiselleştirme'yi tıklatın.
- **3.** Görüntü Ayarlarını Değiştir'i tıklatın.
- **4.** Gelişmiş Ayarlar'ı tıklatın.
- **5.** Pencerenin üstündeki açıklamadan grafik denetleyicisi sağlayıcınızı tanımlayın (örn. NVIDIA, ATI, Intel vb.).
- **6.** Güncellenmiş sürücü için grafik kartı sağlayıcısının web sitesine başvurun (örneğin http://www.ATI.com veya http://www.NVIDIA.com).
- **7.** Grafik bağdaştırıcınıza yönelik sürücüleri yükledikten sonra, çözünürlüğü tekrar 1920 x 1080 olarak ayarlamayı deneyin.

#### **Windows 10 işletim sisteminde:**

- **1.** Masaüstüne sağ tıklayıp **Display settings (Görüntü ayarları)** öğesine tıklayın.
- **2. Advanced display settings (Gelişmiş görüntü ayarları)** öğesine tıklayın.
- **3. Display adapter properties (Görüntü bağdaştırıcısı özellikleri)** öğesine tıklayın.
- **4.** Pencerenin üstündeki açıklamadan grafik denetleyicisi sağlayıcınızı tanımlayın (örn. NVIDIA, ATI, Intel vb.).
- **5.** Güncellenmiş sürücü için grafik kartı sağlayıcısının web sitesine başvurun (örneğin http://www.ATI.com veya http://www.NVIDIA.com).
- **6.** Grafik bağdaştırıcınıza yönelik sürücüleri yükledikten sonra, çözünürlüğü tekrar 1920 x 1080 olarak ayarlamayı deneyin.
- **NOT:** Çözünürlüğü 1920 x 1080 olarak ayarlayamazsanız, lütfen bilgisayarınızın üreticisine başvurun veya 1920 x 1080 video çözünürlüğünü destekleyen bir grafik bağdaştırıcısı satın almayı düşünün.

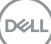

## <span id="page-35-0"></span>**Eğimi Kullanma**

#### **Eğim**

Altlık düzeneği sayesinde en rahat görüntüleme açısı için monitörü eğebilirsiniz. 21° tipik (maksimum 22°) 5° tipik (maksimum 6°)

**NOT:** Monitör fabrikadan gönderildiğinde altlık tabanı takılı değildir.

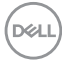

## <span id="page-36-0"></span>**Sorun Giderme**

**UYARI: Bu bölümdeki yordamlara başlamadan önce, Güvenlik Talimatları'nı izleyin.**

### **Kendi Kendini Sınama**

Monitörünüzün düzgün çalışıp çalışmadığını kontrol etmenizi sağlayan monitörünüz bir kendi kendine sınama özelliği sağlar. Monitörünüz ve bilgisayarınız düzgün olarak bağlıysa, ancak monitör ekranı siyah kalırsa, aşağıdaki adımları izleyerek monitör kendi kendine sınamasını çalıştırın:

- **1.** Bilgisayarınızı ve monitörünüzü kapatın.
- **2.** Video kablosunu bilgisayarınızın arkasından çıkarın.
- **3.** Monitörü açın.

Monitör bir video sinyali alamazsa ve düzgün çalışıyorsa kayan iletişim kutusu ekranda görünmelidir (siyah arka planda). Kendi kendini sınama modundayken, güç LED'i beyaz kalır. Ayrıca, seçili girişe bağlı olarak, aşağıda gösterilen iletişim kutularından biri sürekli olarak ekran boyunca kayar.

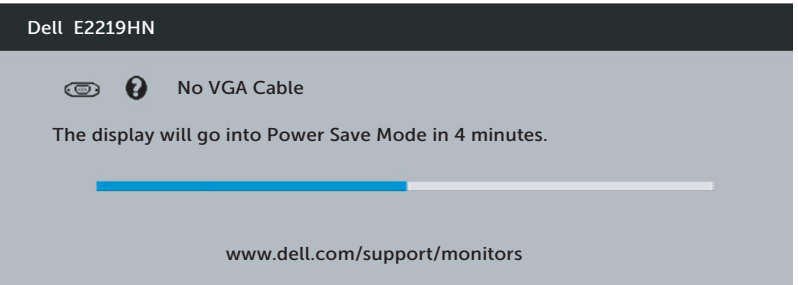

- **4.** Video kablosu devre dışı kalırsa veya zarar görürse bu kutu ayrıca normal sistem çalışması sırasında görünür. Bu durumda bırakılırsa, monitör **4 dakika sonra Güç Tasarrufu Moduna** girer.
- **5.** Monitörünüzü kapatın ve video kablosunu yeniden bağlayın; sonra hem bilgisayarınızı hem de monitörünüzü açın.

Önceki yordamı kullandıktan sonra monitör ekranınız boş kalırsa, monitörünüz düzgün çalıştığından video denetleyicisini ve bilgisayarı kontrol edin.

**D**<sup></sup>

## <span id="page-37-0"></span>**Dahili Tanılar**

Monitörünüzde ekranın anormalliklerini, monitörünüzde veya bilgisayarınızda ve video kartınızda karşılaştığınız sorunları belirlemenize yardımcı olan dahili bir tanı aracı bulunur.

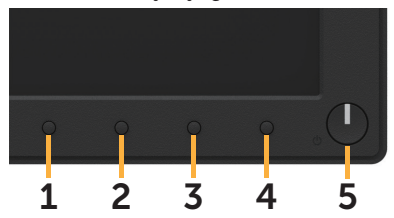

**Z NOT:** Dahili tanıyı yalnızca video kablosu takılıyken ve monitör kendi kendini sınama modundayken çalıştırabilirsiniz.

Dahili tanıyı çalıştırmak için:

- **1.** Ekranın temiz olduğundan (ekran yüzeyinde hiç toz partikülü olmadığından) emin olun.
- **2.** Video kablolarını bilgisayarınızın veya monitörünüzün arkasından çıkarın. Monitör kendi kendini sınama moduna girer.
- **3.** Ön paneldeki **1. düğmeyi** 2 saniye boyunca basılı tutun. Gri bir ekran görünür.
- **4.** Dikkatlice ekrandaki anormallikleri inceleyin.
- **5.** Ön paneldeki **1. düğmeye** tekrar basın. Ekranın rengi kırmızıya döner.
- **6.** Anormallikler için ekranı inceleyin.
- **7.** Görüntüdeki yeşil, mavi, siyah, beyaz ekranları incelemek için adım 5 ve 6'yı tekrarlayın.

Metin ekranı göründüğünde sınama tamamlanır. Çıkmak için **1. düğmeye** tekrar basın.

Dahili tanı aracı kullanılırken ekran anormalliği algılamıyorsanız, monitör düzgün çalışmaktadır. Video kartını ve bilgisayarı kontrol edin.

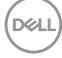

## <span id="page-38-0"></span>**Genel Sorunlar**

Aşağıdaki tabloda karşılaşabileceğiniz genel monitör sorunları ve olası çözümleri hakkında genel bilgiler bulunur.

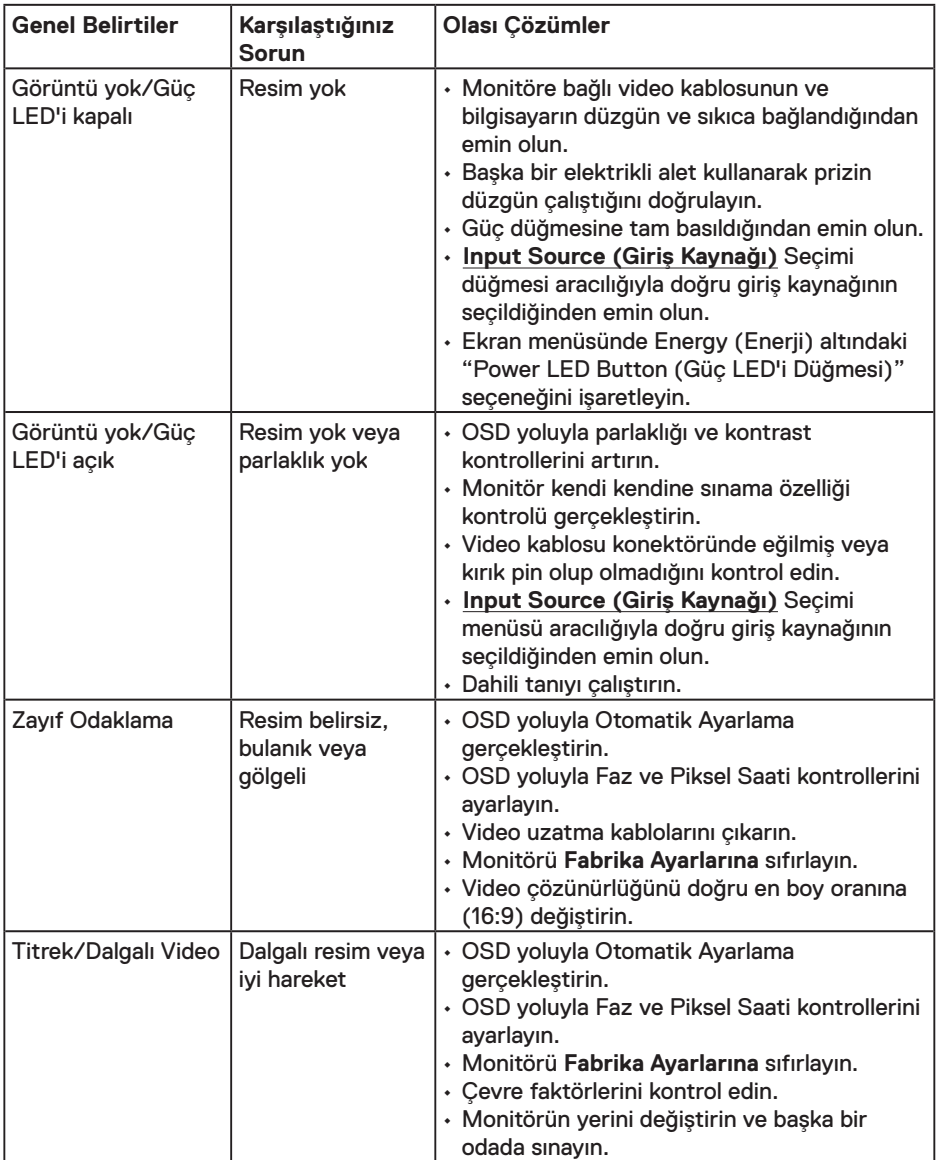

(dell

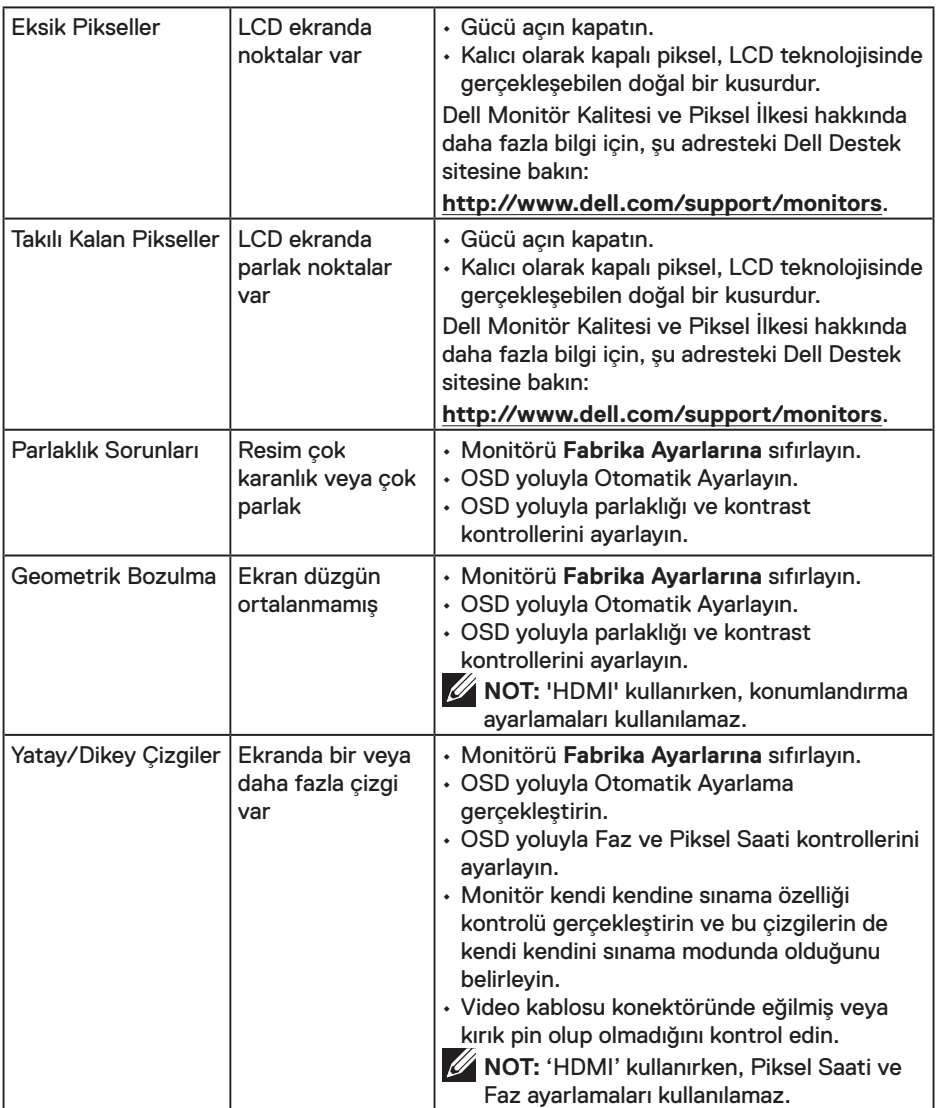

 $(PELL)$ 

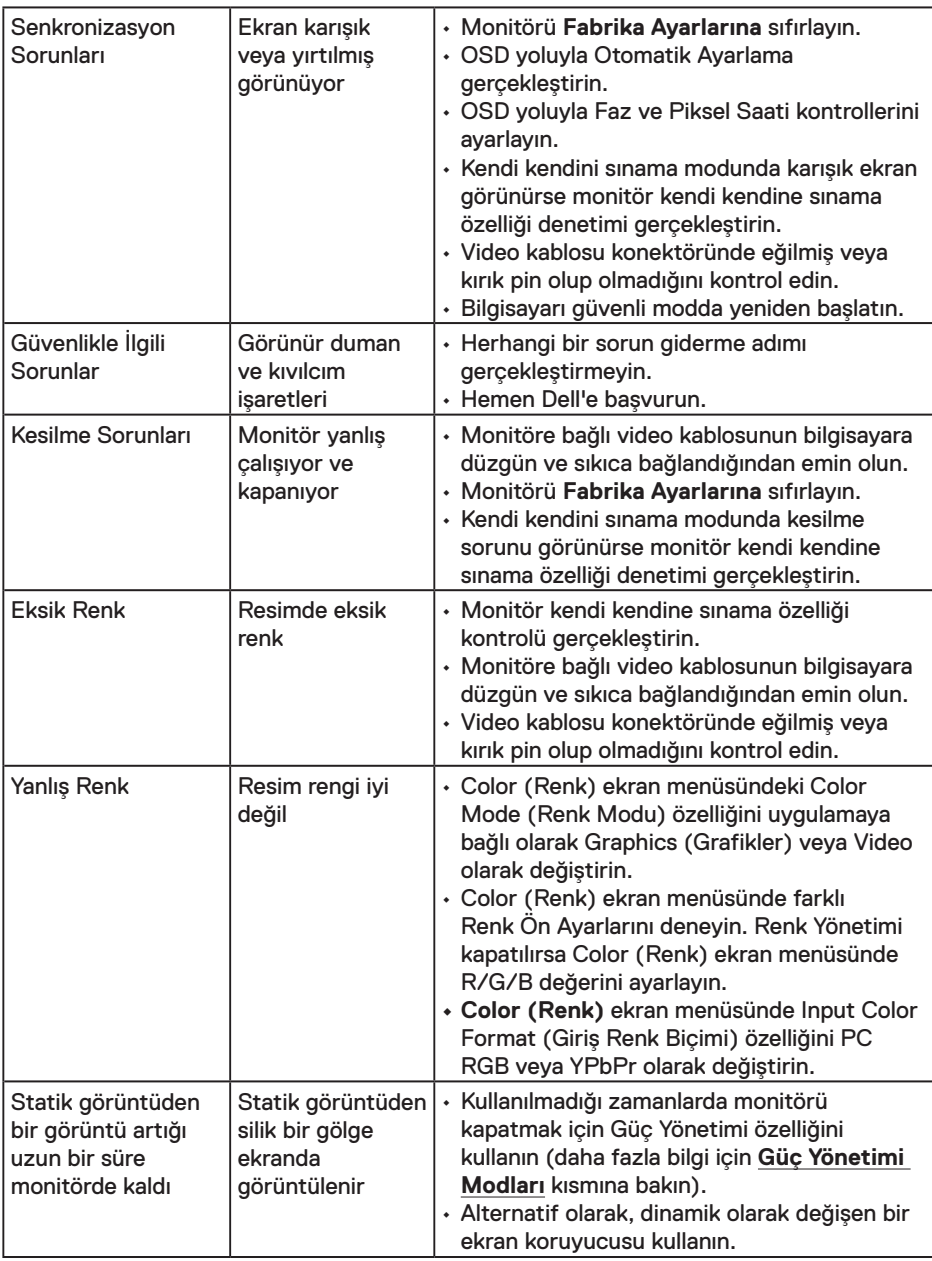

**NOT:** HDMI modu seçildiğinde, Otomatik Ayarlama işlevi kullanılamaz.

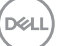

## <span id="page-41-0"></span>**Ürüne Özgü Sorunlar**

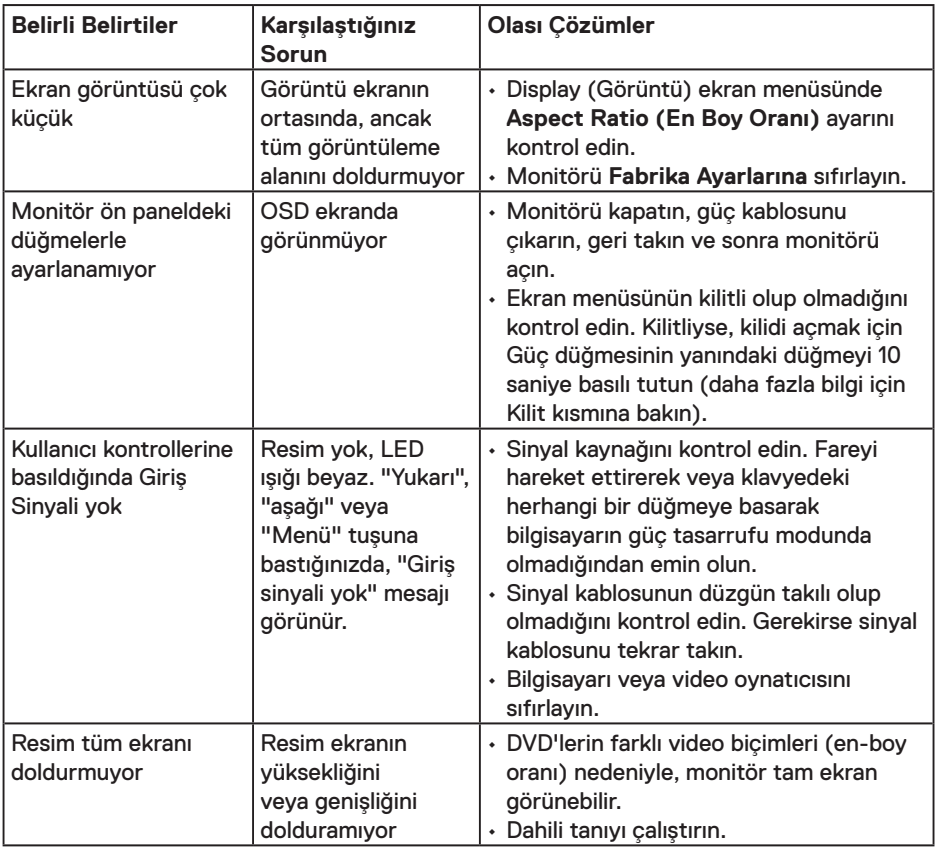

 $(x)$ 

## <span id="page-42-0"></span>**Dell Soundbar Sorunları**

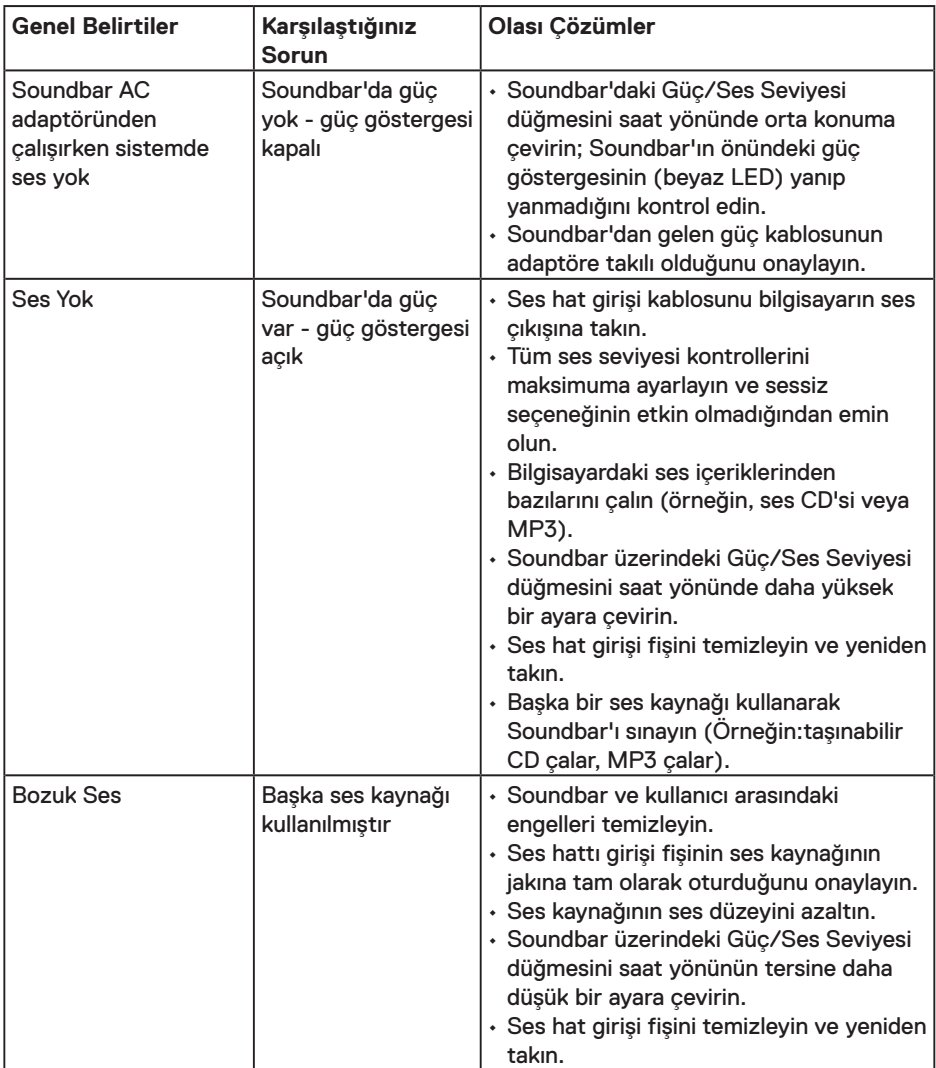

 $(\sim$ LL

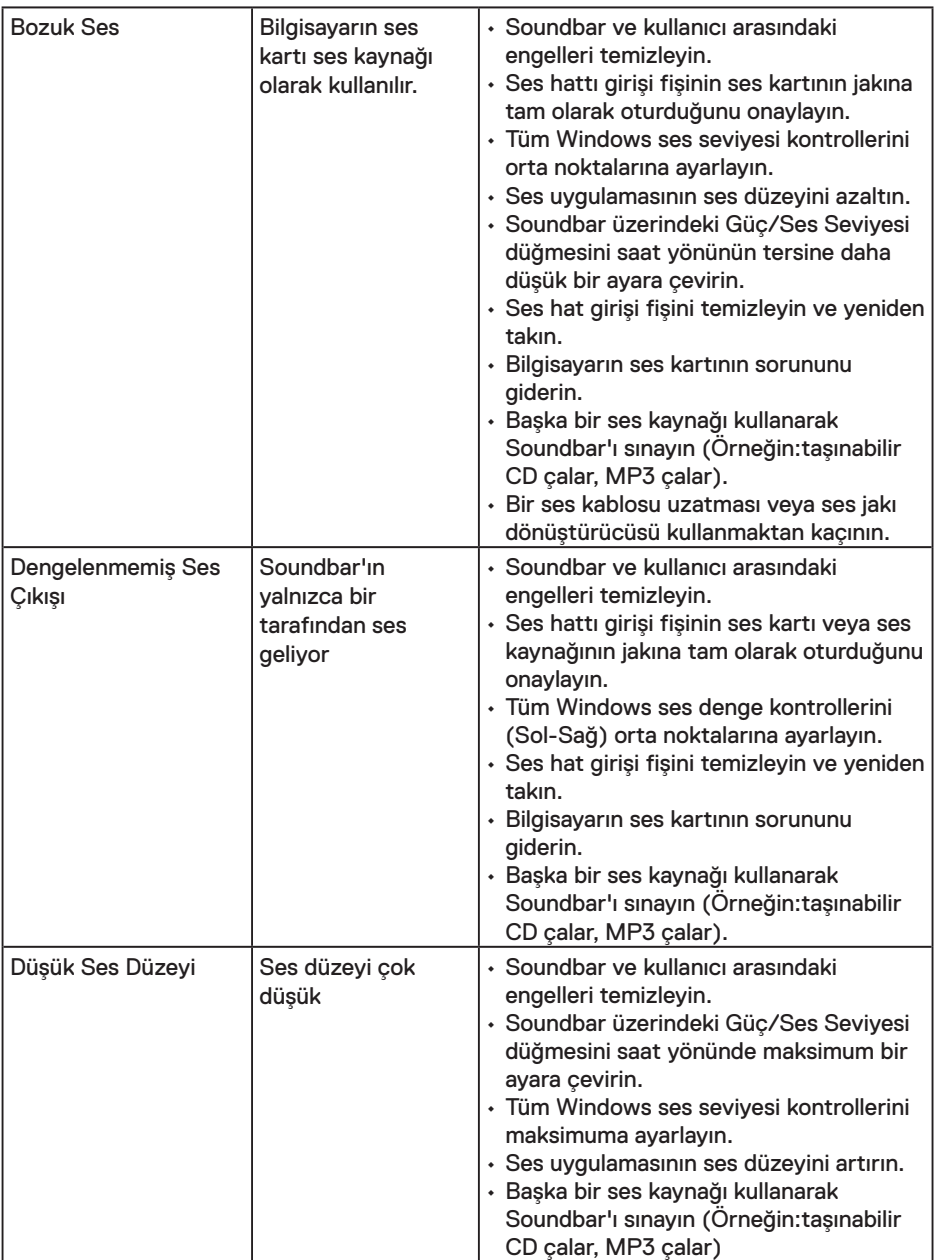

 $(\overline{DCL}$ 

## <span id="page-44-0"></span>**Güvenlik Talimatları**

**UYARI: Bu dokümantasyonda belirtilenler haricinde kontrollerin, ayarlamaların veya yordamların kullanımı şoka, elektrik hasarlarına ve/veya mekanik zararlara neden olabilir.** 

Güvenlik talimatları hakkında bilgi için, bkz. *Ürün Bilgileri Kılavuzu*.

### **FCC Bildirimleri (Yalnızca ABD) ve Diğer Yasal Düzenleme Bilgileri**

FCC bildirimleri ve diğer yasal düzenleme bilgileri için,

www.dell.com/regulatory\_compliance adresindeki yasal düzenleme uyumluluğu web sitesine bakın.

#### **Bu aygıt FCC kurallarının 15. Maddesine uyar. Çalıştırma aşağıdaki iki koşula tabidir:**

- (1) bu aygıt zararlı girişime neden olmayabilir
- (2) bu aygıt istenmeyen çalışmalara neden olabilen girişimler de dahil herhangi bir girişimi kabul etmelidir

### **Dell'le Bağlantı Kurma**

Amerika'daki müşteriler için, 800-WWW-DELL (800-999-3355) numarasını arayın.

**NOT:** Etkin bir Internet bağlantısı yoksa satın alma faturasında, paket fişinde veya Dell ürün kataloğunda iletişim bilgilerini bulabilirsiniz.

**Dell, birçok çevrimiçi ve telefona bağlı destek ve hizmet seçenekleri sunar. Kullanılabilirlik ülke ve ürüne göre değişir ve bazı hizmetler alanınızda bulunmayabilir.**

- Çevrimiçi teknik yardım **www.dell.com/support/monitors**
- Dell ile iletişim **www.dell.com/contactdell**

DELI